# **THINKWARE DASH CAM™**

# **Q800 PRO** Ghid de utilizare

Acest dispozitiv inregistreaza video in timpul deplasarii cu masina. Citeste si urmeaza instructiunile din acest manual pentru a utiliza si intretine produsul intr-un mod corect

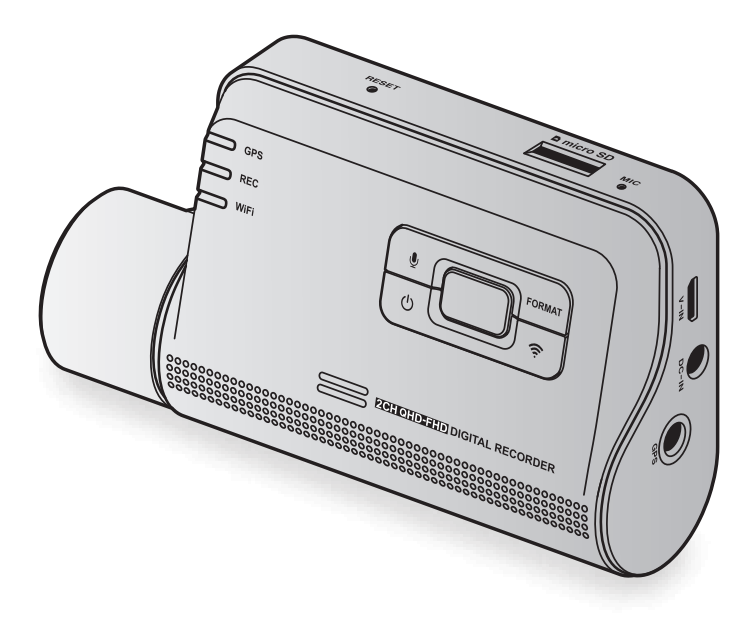

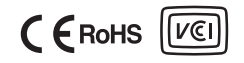

# **Continut**

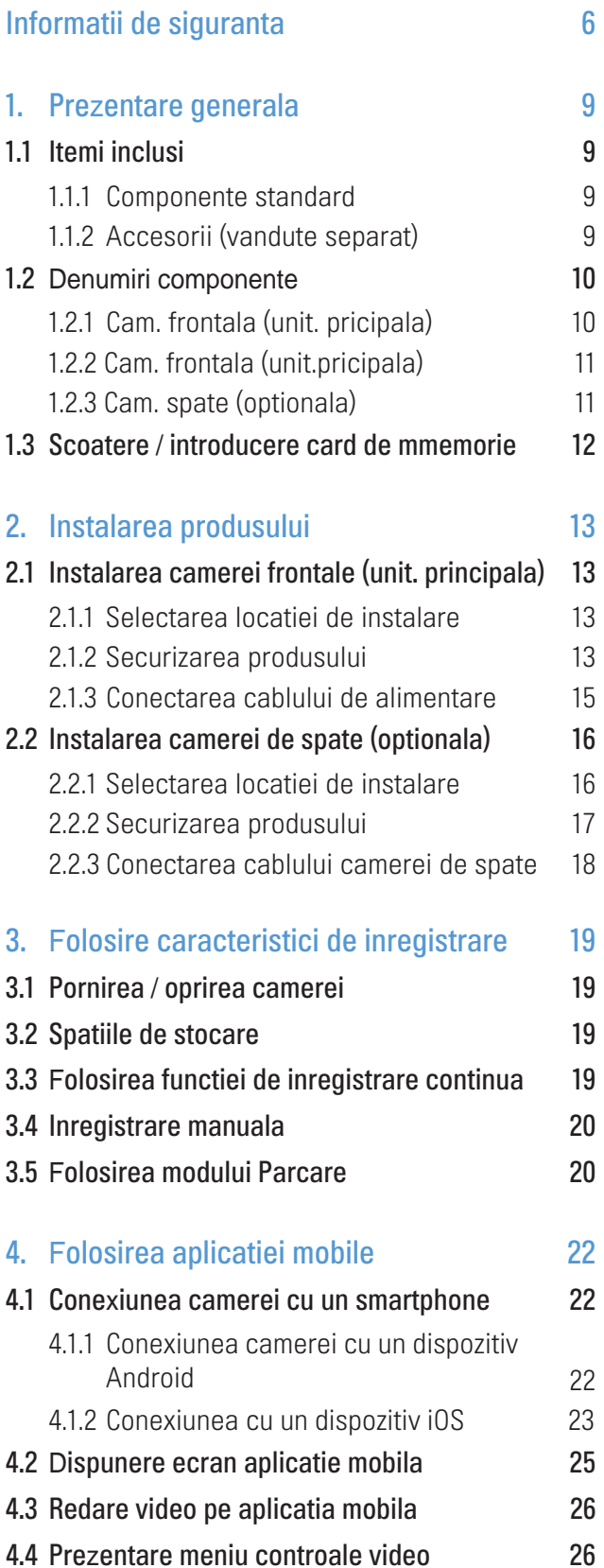

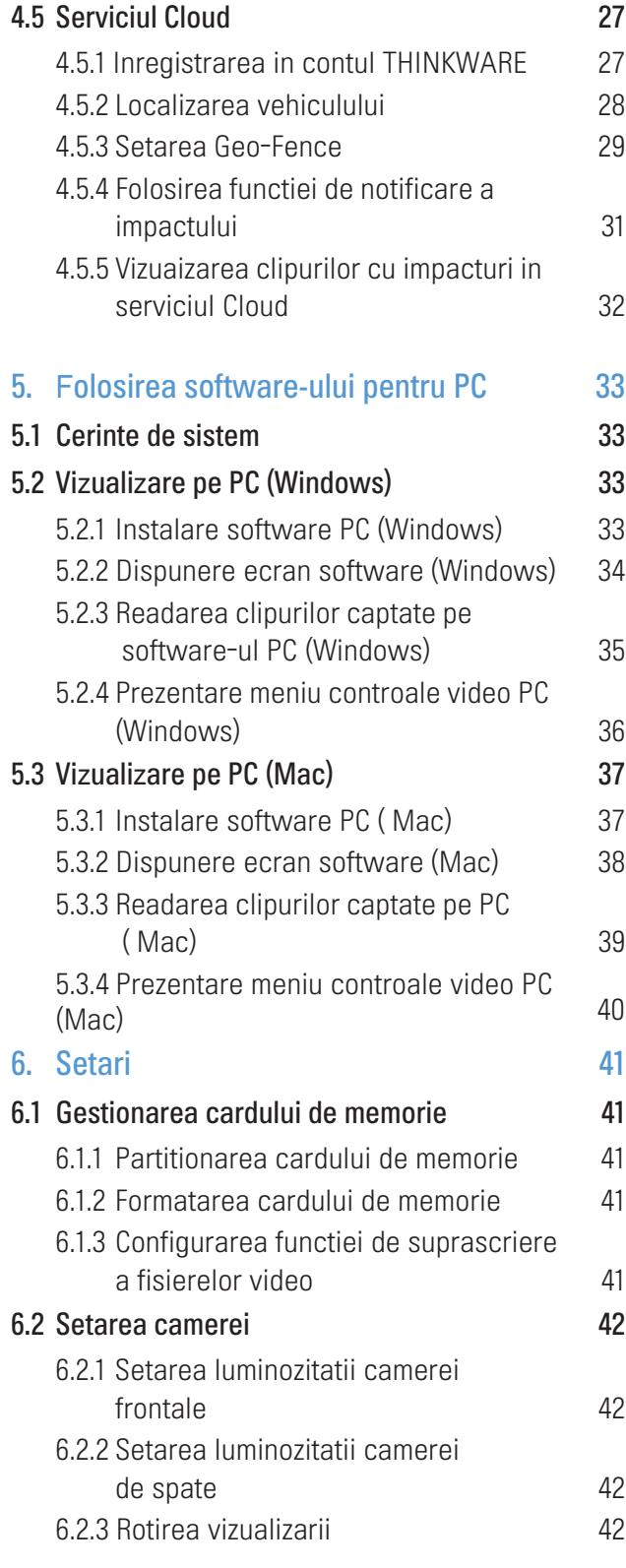

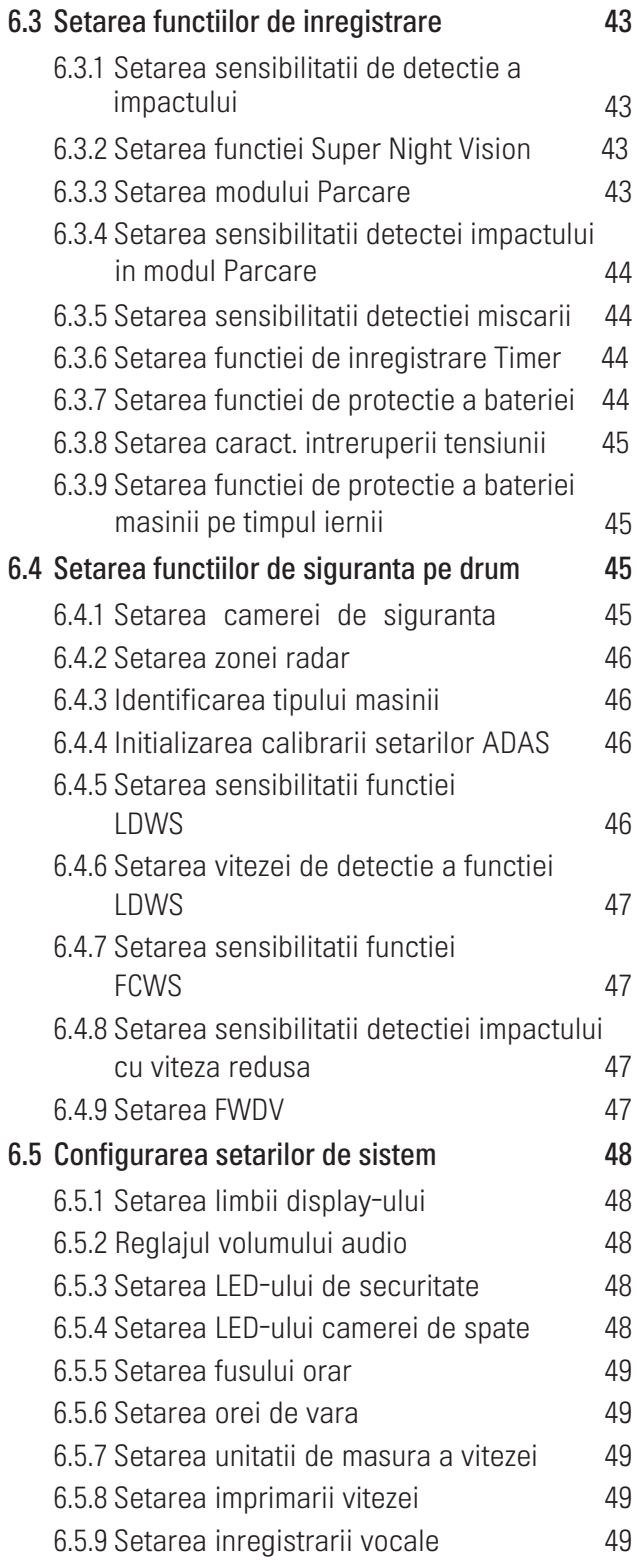

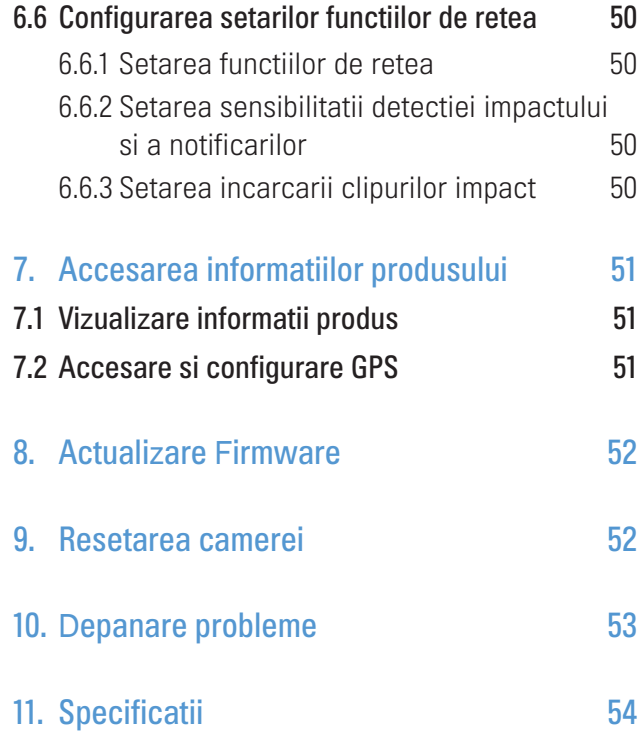

# <span id="page-3-0"></span>Informatii de siguranta

Citeste cu atentie aceste informatii de siguranta pentru a utiliza corect produsul.

# Simboluri de siguranta pe parcursul manualelor

Yavertisment" - Indica un potential pericol care, daca nu este evitat, poate provoca deces sau vatamare.

"Precautie" - Indica un potential pericol care, daca nu este evitat, poate duce la vatamari minore sau daune materiale.

"Nota/e" - Ofera informatii utile pentru a ajuta utilizatorii sa foloseasca mai bine caracteristicile produsului.

# Informatii de siguranta pentru o utilizare corecta

#### Sofatul si operatiunile dispozitivului

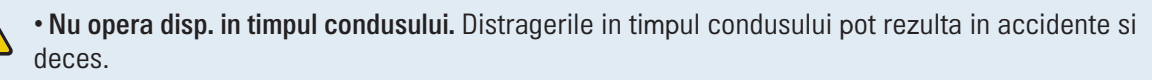

• Instaleaza camera in asa fel incat sa nu prezinte un pericol pentru sofer. Obstructionarea vederii soferului poate rezulta in accidente, vatamari corporale si chiar decese. Verifica legislatia rutiera in vigoare inainte de a instala camera pe parbrizul masinii.

#### **Alimentare**

- Nu atinge cablul de alimentare al camerei cu mainile ude. Acest lucru poate rezulta in electrocutare.
- Nu folosi cabluri deteriorate. Acest lucru poate rezulta in incendiu electric sau electrocutare
- Tine cablul departe de sursele de caldura. In caz contrar, izolarea cablului se poate topi, ducand la producerea unui eventual incendiu sau la electrocutare.
- Foloseste cablul de alimentare cu conectorul potrivit si asigura-te ca este conectat si fixat, fara sa se miste. Acest lucru poate cauza un eventual incendiu sau poate duce la electrocutare.

• Nu modifica/taia cablul. De asemenea, nu aseza obiecte grele pe cablu si nu il trage, introduce sau indoi cu forta excesiva. In caz contrar, acest lucru va rezulta in incendiu electric sau electrocutare.

- Foloseste doar accesorii originale THINKWARE sau de la un dealer THINKWARE autorizat. THINKWARE nu garanteaza compatibilitatea si functionarea normala a tertelor accesorii.
- Cand conectezi cablul de alimentare la un produs, asigura-te ca acea conexiune dintre mufa si cablu este sigura. Daca conexiunea este slaba, cablul de alimentare poate fi deconectat din cauza vibratiilor vehiculului. Inregistrarea nu este disponibila in cazul in care cablul de alimentare nu este conectat.

#### Copii si animale de companie

Asigura-te ca dispozitivul este tinut departe de mana copiilor si a animalelor de companie. Daca dispozitivul este distrus, acest lucru poate avea rezultate fatale asupra persoanei ce il manipuleaza.

# Alte informatii despre produs

#### Operatiuni si gestionarea dispozitivului

• Nu expune produsul la lumina solara directa sau la lumina puternica. In caz contrar, lentilele sua circuitele interioare pot ceda si se pot strica.

• Foloseste produsul la temperaturi intre 14°F si 140°F (-10°C la 60°C) si depoziteaza-l la o temperatura intre -4°F si 158°F (-20°C la 70°C). Este posibil ca produsul sa nu functioneze asa cum este proiectat si pot aparea unele daune fizice permanente daca este operat sau depozitat inafara limitelor de temperatura Astfel de daune nu sunt acoperite de garantie.

- Verifica mereu pozitia instalarii pentru a fi sigur ca este stabila. Impactul cauzat de conditii extreme ale drumului poate odifica pozitia instalarii camerei. Asigura-te ca aceasta este pozitionata conform instructiunilor din manual.
- Nu aplica forta excesiva la apasarea butoanelor. In caz contrar, butoanele se vor deteriora
- Nu folosi produse/solventi chimici in curatarea produsului. In caz contrat, componentele din plastic ale camerei se pot deteriora. Curata produsul folosind o carpa curata si fina din material sensibil.
- Nu dezasambla produsul si nu il expune impactului. In caz contrar, acest lucru poate distruge dispozitivul. De asemenea, dezasamblarea lui nu este acoperita de termenii garantiei.
- Opereaza produsul cu grija. Daca scapi camera sau o trantesti, o vei expune la sorui ale componentelor interioare si poate cauza daune in functionare.
- Nu incerca sa introduci obecte straine in camera.
- Evita umiditatea excesiva si nu permite apei sa se infiltreze in camera. Componentele electronice din interiorul dispozitivului pot ceda in cazul in care sunt expuse apei sau umiditatii.
- In functie de modelul si marca masinii, alimentarea poate fi furnizata in mod constant camerei auto chiar si atunci cand contactul este oprit. Instalarea produsului la o priza de 12V alimentata continuu poate duce la descarcarea bateriei vehicului.
	- Acest produs este proiectat pentru a inregistra video in timp ce vehiculul este in miscare. Calitatea video poate fi afectata de conditiile meteorologice si de mediul rutier, iluminarea zilei si a noptii, prezenta iluminatului stradal, intrarea/iesirea din tuneluri si temperatura din jur.
	- THINKWARE NU este responsabil pentru pierderea vreunui fisier datorita manipularii incorecte.
	- Desi produsul a fost proiectat pentru a rezista la coliziuni puternice cu impact dur, THINKWARE nu garanteaza inregistrarea accidentelor atunci cand produsul este deteriorat in urma unui accident.
	- Mentine parbrizul si lentila camerei curate, pentru o calitate video optima. Particulele si substantele de pe obiectiv sau parbriz pot reduce calitatea videoclipurilor inregistrate.
	- Acest produs este destinat utilizarii in interiorul unui autovehicul.

# <span id="page-6-0"></span>1. Prezentare generala

# 1.1 Itemi inclusi

Asigura-te ca toate componentele sunt prezente atunci cand deschizi cutia produsului.

#### 1.1.1 Componente standard

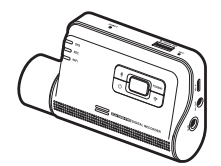

Camera frontala (unit. principala) Montura Incarcator Suport adeziv cablu

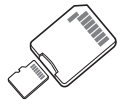

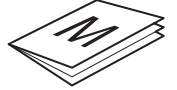

Card memorie Micro SD cu adaptor (consumabil)

Manual utlizare / soft instalare PC (Windows si Mac) (stocate pe cardul Micro SD)

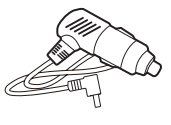

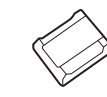

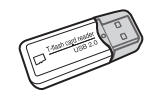

USB MicroSD card reader

Componentele standard se pot modifica fara notificare in prealabil.

#### 1.1.2 Accesorii (vandute separat)

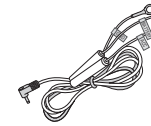

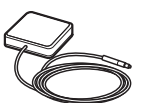

Cablaj Camera de spate Modul RADAR

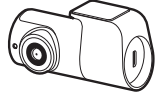

• Receptia GPS poate fi afectat de interferentele de la parbrizul masinii, in special de la cele care au tratamente aplicate pe ele. Se recomanda utilizarea unui receptor extern GPS atunci cand semnalul normal nu este suficient de puternic sau cand nu ai semnal deloc.

• Pentru a conecta receptorul extern GPS la camera frontala, scoate cu atentie capacul portului GPS al camerei, pentru a accesa portul.

# <span id="page-7-0"></span>1.2 Denumire componente

### 1.2.1 Camera frontala (unitatea principala) - vedere frontala

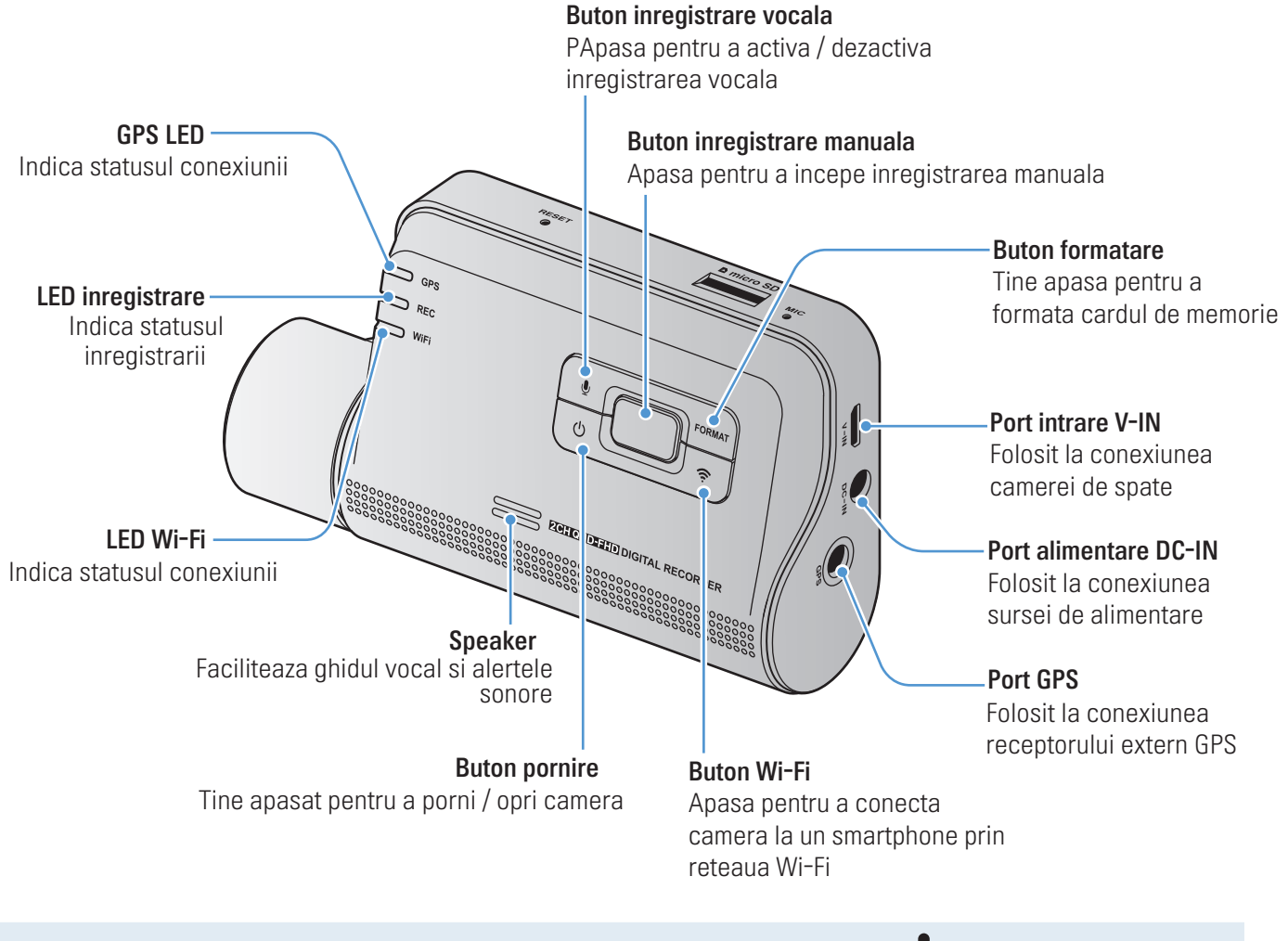

Pentru a reseta dispozitivul,apasa si tine apasat butonul de inregistrare vocala( $\bigcup$ ) si cel de inregistrare manuala  $(\Box)$ , pana cand auzi un beep.

### <span id="page-8-0"></span>1.2.2 Camera frontala (unitate principala) - vedere din spate

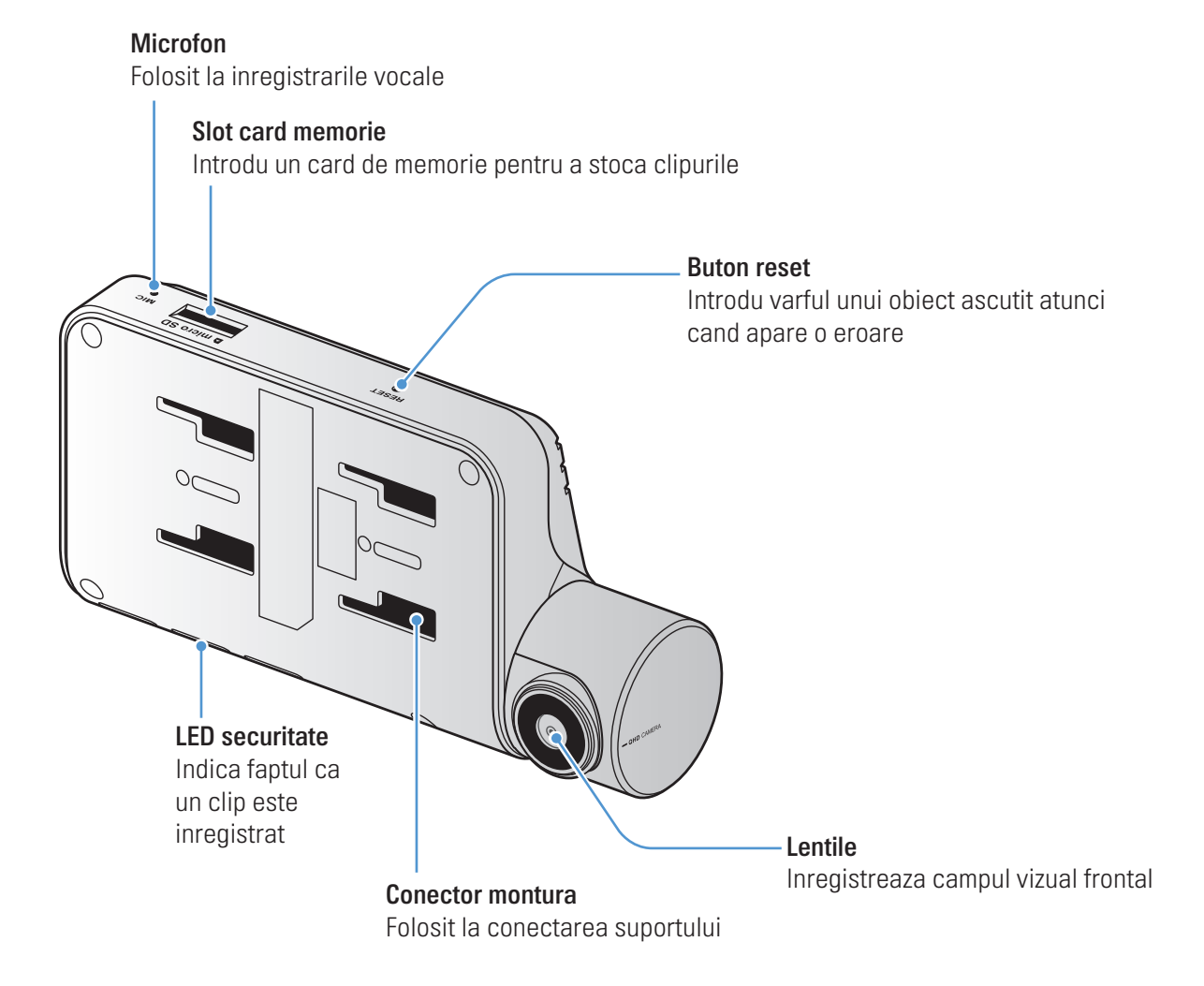

#### 1.2.3 Camera de spate (optionala)

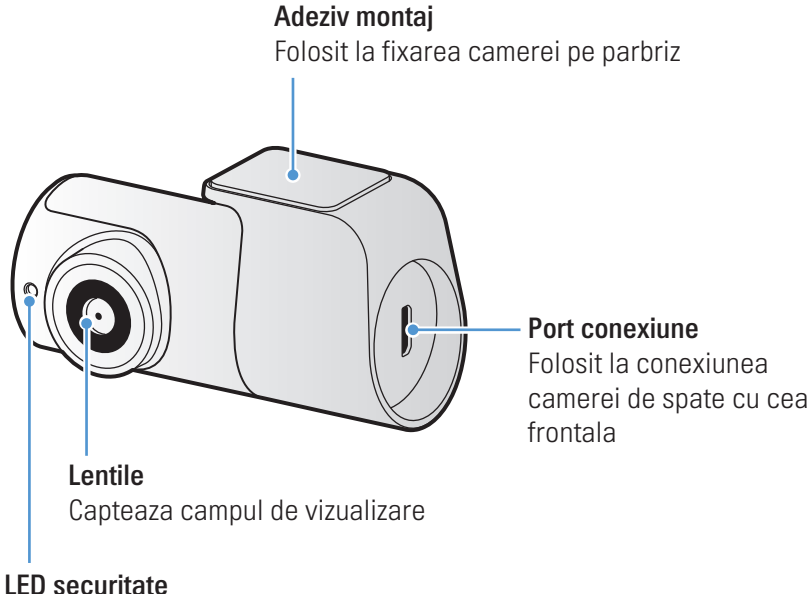

Indica faptul ca un video este inregistrat

# <span id="page-9-0"></span>1.3 Scoaterea / introducerea cardului de memorie

Foloseste aceste instructiuni pentru a scoate si a introduce corect cardul de memorie in camera auto.

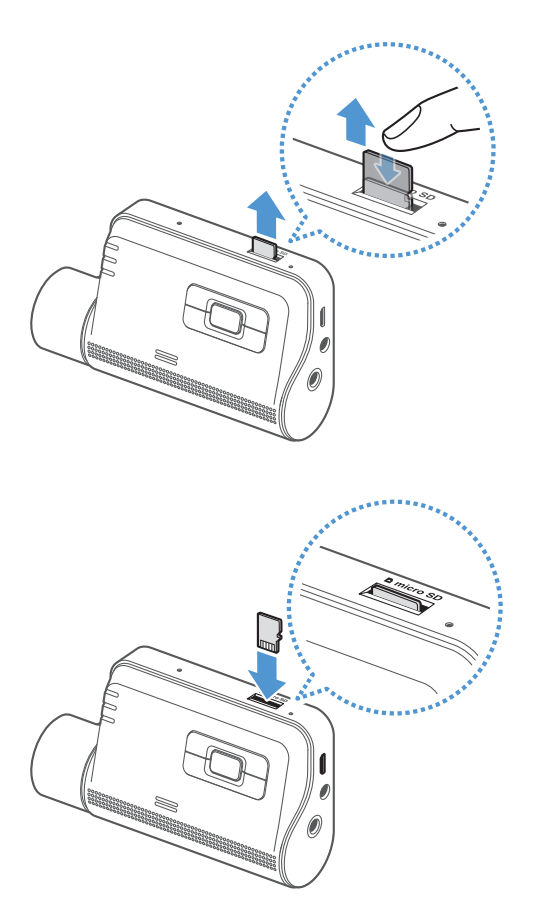

#### Scoaterea cardului

Asigura-te ca dispozitivul este oprit si apoi impinge usor partea de jos a cardului de memorie, cu unghia. Partea inferioara va fi deasupra.

Scoate-l din camera.

#### Introducerea cardului

Introdu cardul in slotul dedicat si impinge-l pana auzi un click.

Inainte de a introduce cardul, asigura-te ca acele contacte magnetice orientate spre conectorul de montare al camerei.

- Asigura-te ca produsul este oprit inainte de a scoate cardul de memorie. Fisierele video inregistrate pot fi corupte sau pierdute daca scoti cardul in timp de camera este pornita.
	- Asigura-te ca acel card de memorie este plasat in directia corecta inainte de a il introduce. Slotul cardului sau cardul pot fi deteriorate daca acesta este introdus incorect.
	- Foloseste doar carduri de memorie de la THINKWARE. THINKWARE nu garanteaza compatibilitatea si functionarea normala a tertelor carduri de memorie.

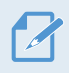

Pentru prevenirea pierderii fisierelor captate, fa periodic copii de rezerva ale fisierelor, pe un dispozitiv de stocare separat.

# <span id="page-10-0"></span>2. Instalarea dispozitivului

# 2.1 Instalarea camerei frontale (unitate principala)

Urmeaza instructiunile de aici pentru a instala corect camera.

#### 2.1.1 Selectarea locatiei de instalare

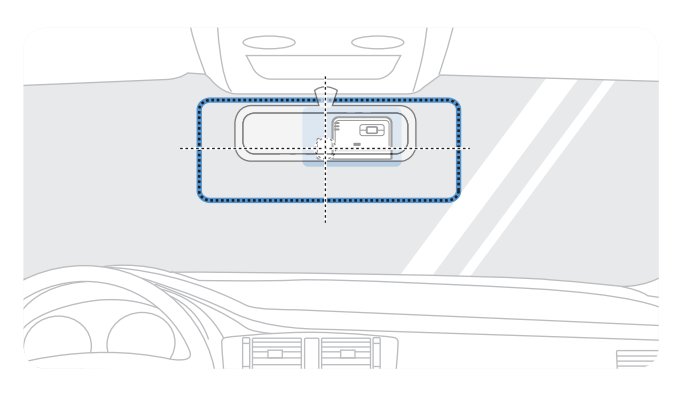

Selecteaza o locatie de instalare care poate capta intregul camp vizual din fata masinii, fara sa impiedice vederea soferului. Asigura-te ca obiectivul camerei frontale este plasat in centrul parbrizului.

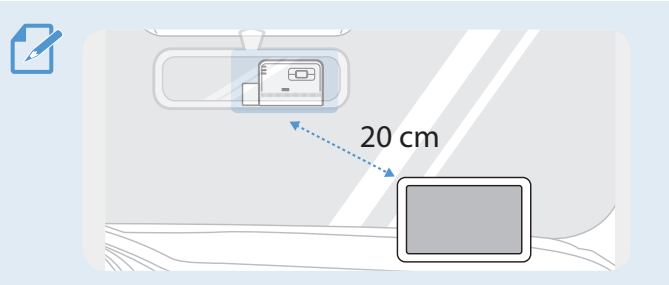

Daca pe panoul de control este instalat un modul GPS, receptia GPS poate fi afectata in functie de locatia de instalare a camerei. Regleaza locatia de instalare a GPS-ului pentru a te asigura ca cele doua disp. sunt separate de cel putin 20 cm (8 inci).

### 2.1.2 Securizarea dispozitivului

Urmeaza aceste instructiuni pentru a fixa camera in locatia de instalare, intr-un mod corespunzator.

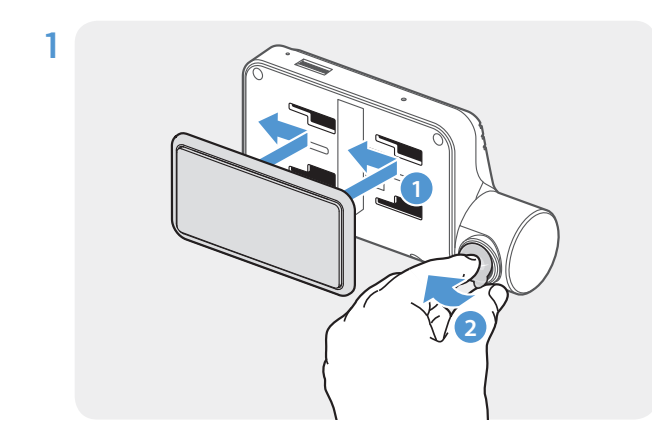

clic ( $\bigcirc$ ). Apoi, indeparteaza folia de protecie de pe adeziv (2) Aliniaza suportul pe sina de montare a produsului, apoi gliseaza-l pana cand auzi un

2 Dupa determinarea locatiei de instalare, sterge parbrizul cu o carpa uscata, inainte de a lipi suportul.

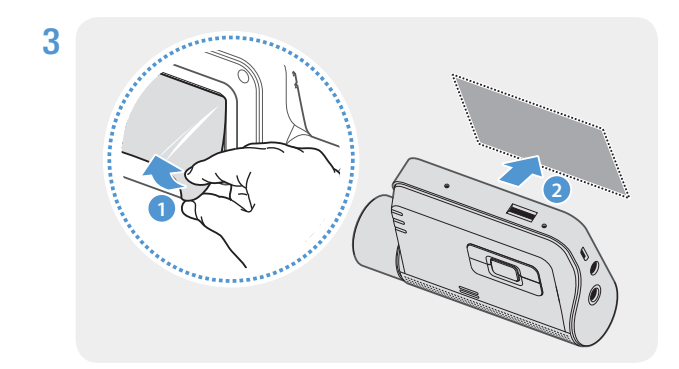

Indeparteaza folia de protectie de pe adeziv si apasa partea lipicioasa pe locatia de instalare de pe parbriz.

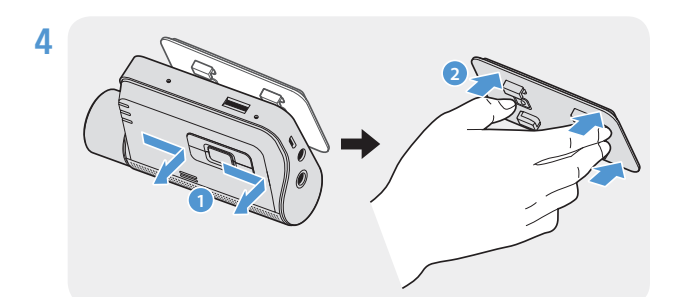

Scoate produsul din suport si preseaza suportul pe parbriz pentru a te asigura ca este fixat corect.

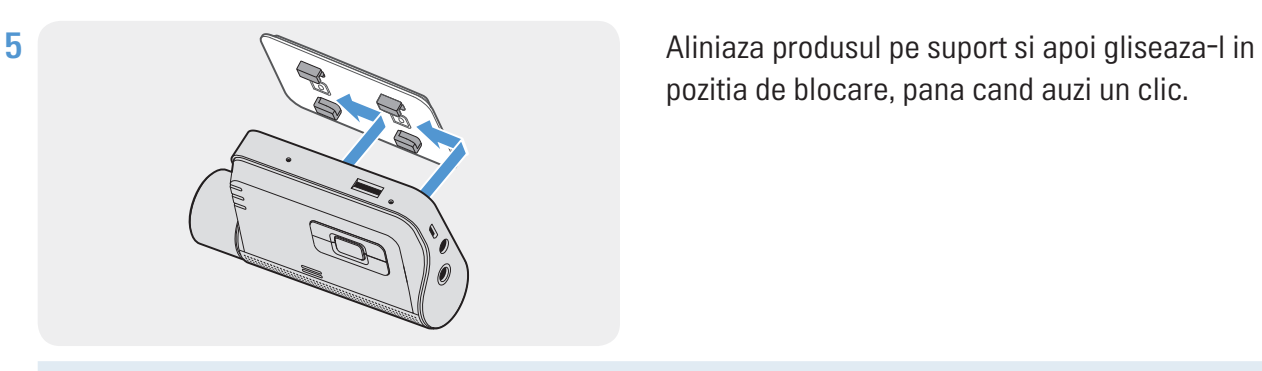

pozitia de blocare, pana cand auzi un clic.

• Daca nu este bine fixata, camera poate cadea din pozitie in timpul deplasarii vehiculului.

• Daca trebuie sa scoti suportul de pe parbriz pentru a regla pozitia de instalare, ai grija sa nu deteriorezi partea adeziva.

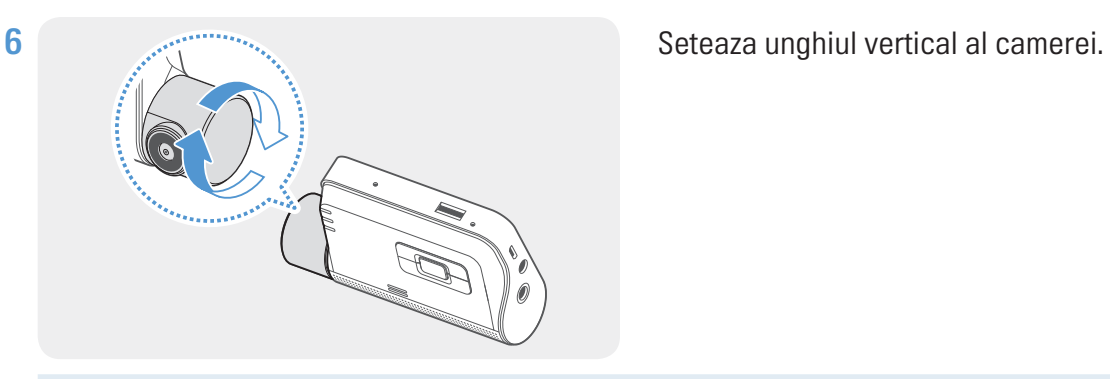

Pentru a confirma unghiul camerei, inregistreaza un videoclip dupa instalare si verifica vizualizarea  $\boldsymbol{Z}$ mobila sau pe PC. Daca este necesar, regleaza din nou unghiul camerei Pentru mai multe informatii despre vizualizarea pe PC, mergi la "4. Usin[g the mobile viewer" la pagina](#page-19-1) 22 [sau "5](#page-19-1). [Using the PC viewer" la pagina](#page-30-1) 33.

#### <span id="page-12-0"></span>2.1.3 Conexiunea cu cablul de alimentare

Cand motorul si accesoriile electrice sunt oprite, conecteaza incarcatorul camerei.

Cablul hardwiring (optional) trebuie instalat profesional de catre un mecanic instruit.

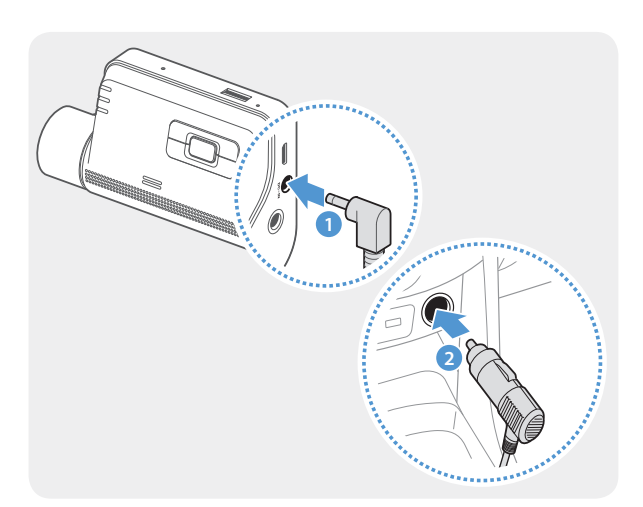

Conecteaza incarcatorul auto la portul de alimentare DC-IN al produsului si introdu mufa de la tigara in slotul vehiculului.

Locatia si specificatiile prizei electrice pot diferi in functie de marca si modelul masinii.

- Foloseste incarcatorul original THINKWARE. Utilizarea cablurilor de la terte companii poate deteriora produsul si poate provoca un incendiu electric sau electrocutare din cauza diferentei de tensiune.
- Nu taia si nu modifica singur cablul de alimentare. In caz contrar, poti deteriora produsul sau masina
- Pentru un sofat in siguranta, aranjeaza cablurile pentru a evita obstructionarea campului vizual al soferului. Pentru mai multe informatii, acceseaza www.thinkware.com.

# <span id="page-13-0"></span>2.2 Instalarea camerei de spate (optionala)

Urmeaza instructiunile de mai jos pentru o instalare corecta.

### 2.2.1 Selectarea locatiei de instalare

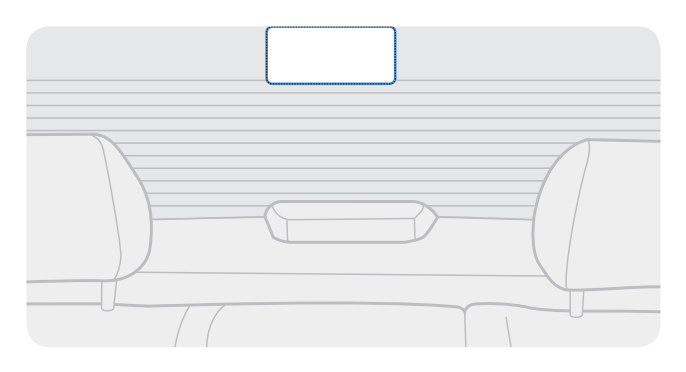

Selecteaza o locatie pe luneta unde nu exista grila de dezaburire si camera poate inregistra intregul camp de vizualizare.

- Pentru vehiculele cu protectie solara pe luneta, camera trebuie atasata undeva unde sa nu interfereze cu partea protectiva a vederii.
	- Partea adeziva a camerei din spate nu trebuie sa atinga grila de dezaburire.

### <span id="page-14-0"></span>2.2.2 Securizarea camerei din spate

Urmeaza aceste instructiuni pentru a instala corect camera de spate pe luneta.

1 Dupa determinarea exacta a locatiei, sterge locul de instalare cu o carpa uscata, pentru a putea lipi adezivul de instalare.

Verifica locatia de instalare inainte de a fixa camera pe luneta. Dupa fixarea ei va fi greu de indepartat adezivul de pe parbriz si implicit de schimbat locatia instalarii.

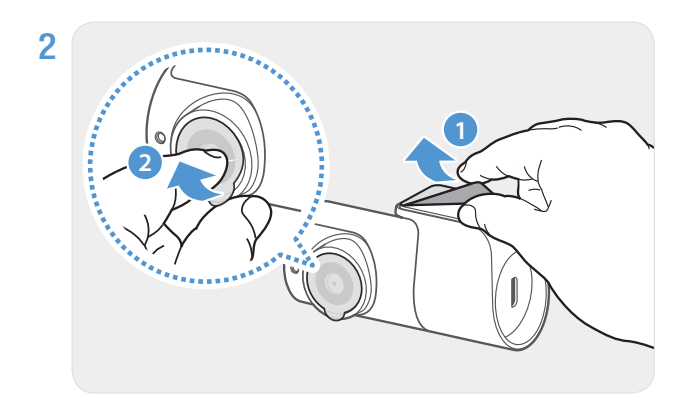

Indeparteaza folia protectoare de pe adeziv si de pe lentila camerei.

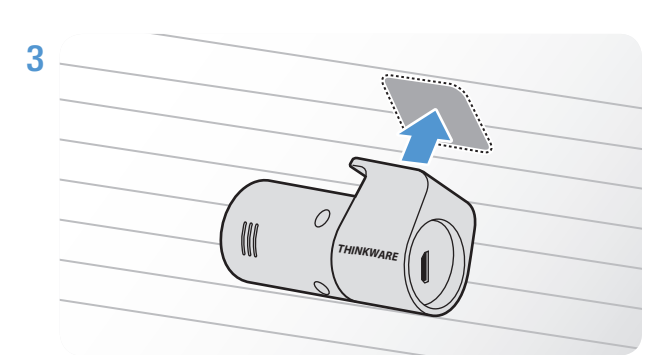

Ataseaza produsul cu sigla THINKWARE orientata in interiorul masinii si apasa ferm pe banza adeziva pentru a fixa camera corect.

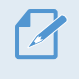

Daca dispozitivul este fixat gresit, imaginea va fi cu susul in jos.

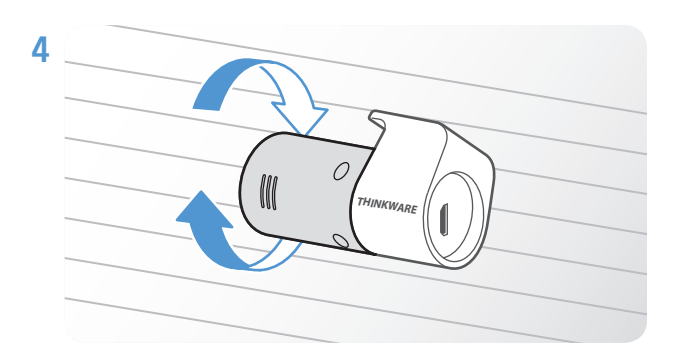

Regleaza unghiul vertical al camerei.

### <span id="page-15-0"></span>2.2.3 Conectarea cablului camerei de spate

Opreste camera si conecteaza cablul camerei de spate, la cea frontala (unitatea principala)

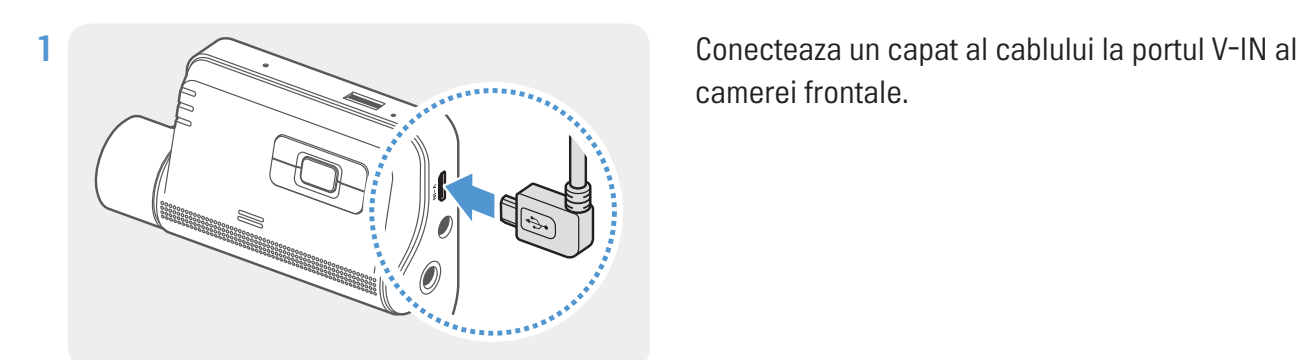

camerei frontale.

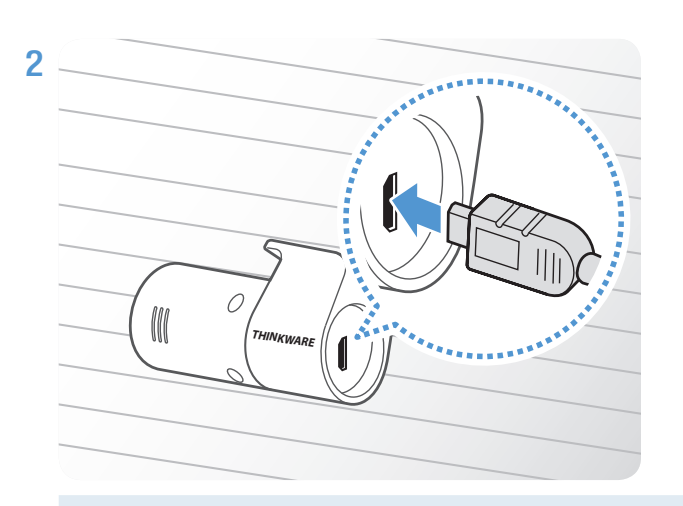

Conecteaza celalalt capat la portul camerei din spate.

Pentru un sofat in siguranta, aranjeaza cablurile pentru a evita obstructionarea campului vizual al soferului.

3 Porneste ACC sau motorul pentru a verifica daca dispozitivul este pornit. Dupa ce acesta a pornit, ghidajul vocal va porni automat.

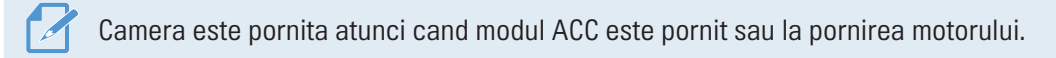

# <span id="page-16-0"></span>3. Folosire caracteristici inregistrare

# 3.1 Pornire / Oprire

Camera porneste automat si inregistrarea continua va porni odata cu ea, indata ce ai pornit motorul sau ACC.

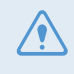

Asteapta pana cand camera este pornita complet si apoi poti pleca cu masina. Inregistrarea video nu incepe pana cand camera nu a pornit complet

# 3.2 Locatii de stocare

Fisierele video captate sunt stocate in urmatoarele dosare, in functie de modul de inregistrare folosit.

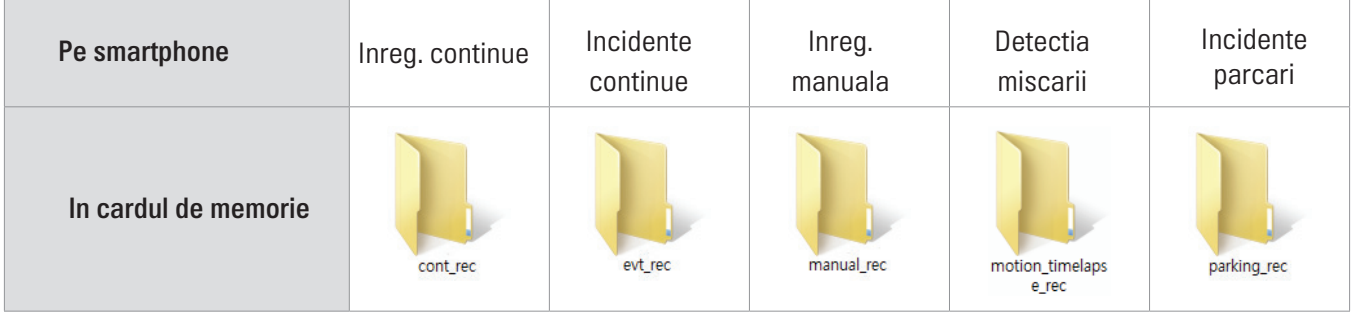

Reda video pe Windows/Mac sau foloseste aplicatia mobila Thinkware. Daca redai video prin introducerea cardului in dispozitive precum smartphone sau tablete, fisierele se pot pierde.

Numele fisierelor sunt compuse din data si ora inceperii inreg. si modalitatea inregistrarii.

- YYYY\_MM\_DD HH\_MM\_SS REC 2018 07 01 10 25 30 F.MP4 REC\_2018\_07\_01\_10\_25\_30\_R.MP4
- Conditii inregistrare
- • F: Camera frontala
- • R: Camera spate (doar atunci cand este conectata)

# 3.3 Folosirea caracteristicii de inregistrare continua

Conecteaza cablul de alimentare la portul DC-IN al camerei si porneste accesoriile electrice ale masinii sau motorul in sine. LED-ul de inregistrare si ghidul vocal pornesc imediat ce camera porneste.

<span id="page-17-0"></span>In timpul inregistrarii continue, produsul opereaza dupa cum urmeaza:

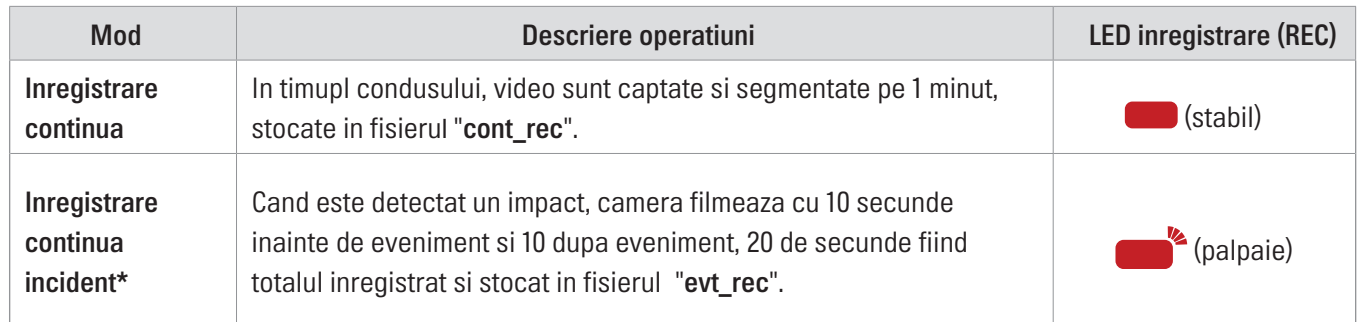

\* Cand un impact este detectat in timpul inregistrarii continue, acest tip de inregistrare va incepe cu un duble semnal sonor.

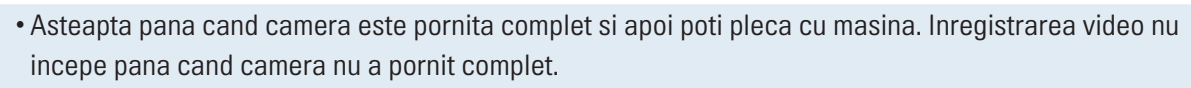

- Cand incepe inregistrarea continua a incidentului, un sunet dublu se va auzi. Aceasta functie economiseste timp atunci cand verifici LED-ul de inregistrare (REC) pentru a cunoaste starea de fnctionare a camerei.
- Pentru a putea inregistra videoclipuri, introdu un card de memorie in camera

# 3.4 Inregistrare manuala

Poti inregistra o scena pe care o doresti captata video in timp ce conduci si stoca separat.

Pentru a incepe inreg. manuala, apasa butonul de inreg. manuala  $(\Box)$ ). Mai apoi, inregistrarea manuala va incepe cu ghidul vocal. In timpul inreg. manuale, produsul functioneaza dupa cum urmeaza:

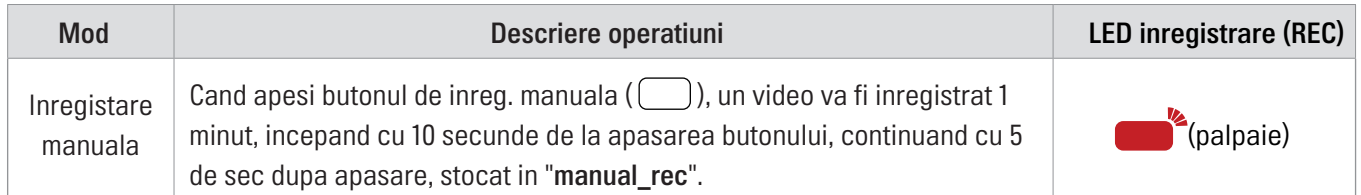

# <span id="page-17-1"></span>3.5 Folosire mod Parcare

Cand disp. este conectat la masina prin cablul de conectare, modul de operare este schimbat la modul de parcare cu tot cu ghid vocal, dupa ce motorul sau accesoriile electrice sunt oprite.

- Modul de parcare functioneaza doar atunci cand este conectat cablul de alimentare. Cablul trebuie instalat profesional in masina, de catre un mecanic instruit.
- Pentru a putea folosi toate modurile de inregstrare, introdu un card de memorie in camera.
- In functie de starea de incarcare a bateriei masinii, durata modului de pcarcare poate diferi. Daca vrei sa folosesti modul de parcare pentru mai mult timp, verifica nivelul bateriei pentru preveni golirea ei si neplacerile create de aceasta.

#### Daca nu vrei sa folosesti modul de parcare sau vrei sa schimbi setarile lui, apasa, Dash Cam Settings > Record Settings.

Foloseste tabelul de mai jos pentru a seta optiunile Parking Mode.

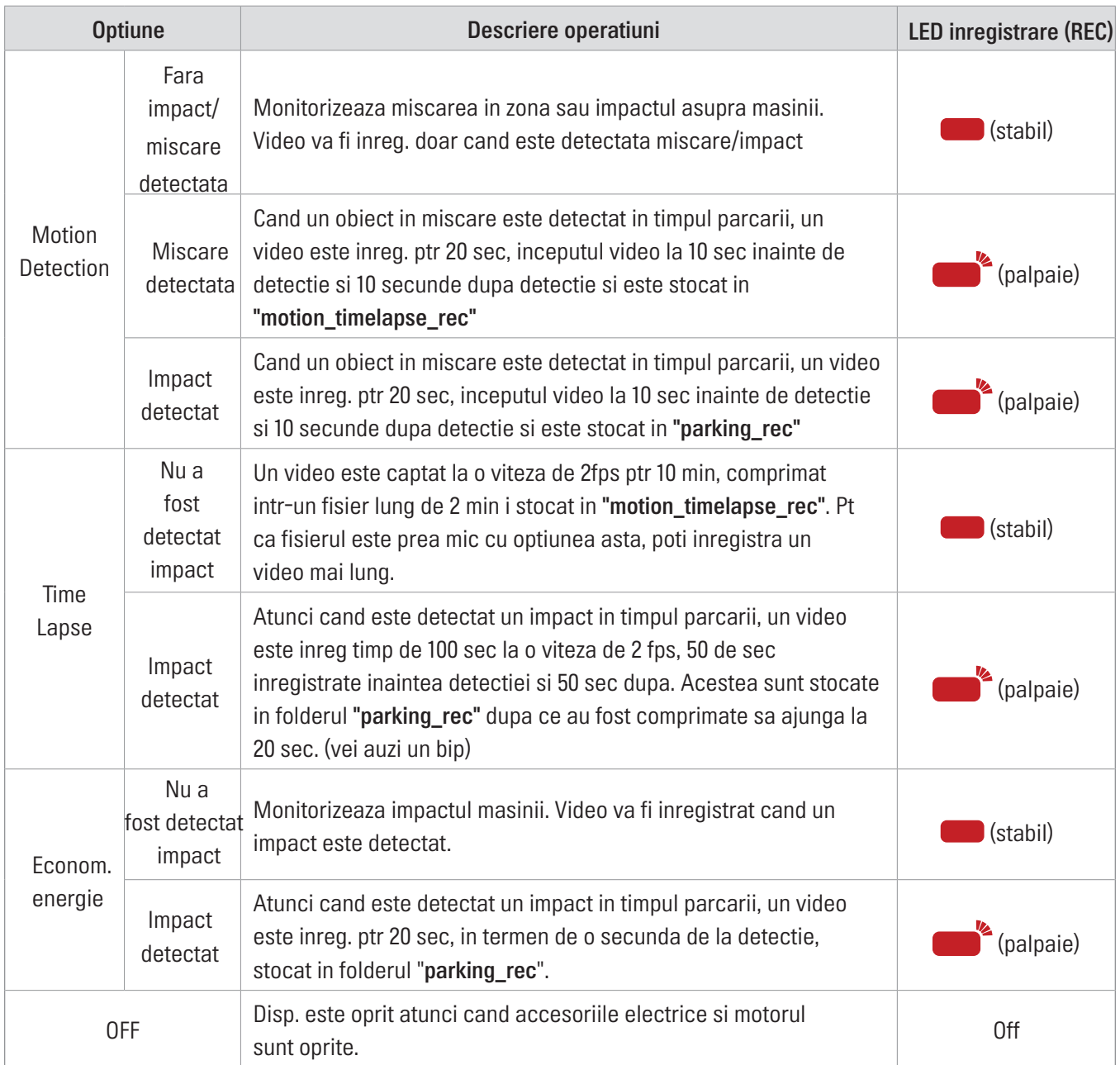

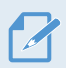

Nu poti folosi simultan Detectia Miscarii, Time Lapse si Economisirea Energiei.

Daca setarile modului de parcare sunt modificate, fisierele video inregistrate cu setarile vechi vor fi sterse. Pentru a preveni acest lucru, fa o copie de rezerva a fisierelor captate, inainte de a schimba setarile.

# <span id="page-19-1"></span><span id="page-19-0"></span>4. Folosirea aplicatiei mobile

Poti vizualiza si gestiona video captate si poti configura diverse caracterstici ale camerei, direct de pe smartphone.

- Pentru a folosi THINKWARE CLOUD vei avea nevoie de urmatoarele:
- Android 4.4 (KitKat) sau mai mare
- iOS 8.0 sau mai mare

# 4.1 Conexiunea cu un smartphone

#### 4.1.1 Conexiunea cu un dispozitiv Android

- 1 Deschide Google Play si descarca si instaleaza aplicatia THINKWARE CLOUD.
- 2 Deschide aplicatia THINKWARE CLOUD.

3 Apasa Dash cam connection is required. din partea de jos a ecranului; urmeaza instructiunile afisate pentru a conecta camera cu telefonul mobil.

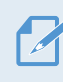

Este necesara o parola Wi-Fi a conectarea camerei cu telefonul. Introdu "123456789" in campul disponibil pentru completarea parolei.

# <span id="page-20-0"></span>4.1.2 Conexiunea cu un dispozitiv iOS

#### Conexiune via Wi-Fi

- Pe iOS, deschide Apple App Store si descarca si instaleaza aplicatia THINKWARE CLOUD.
- Deschide THINKWARE CLOUD.
- Apasa Dash cam connection is required. de la baza ecranului.
- Apasa Wi-Fi Connection.
- 5 Apasa butonul Wi-Fi
- Din aplicatia THINKWARE CLOUD, apasa Next.

Ecranul de setari Wi-Fi va aparea.

- Din lista de retele WiFi, alege-o pe cea care incepe cu "Thinkware".
- Introdu parola "123456789" in campul Password si apasa Join.

Dispozitivul este acum conectat la smartphone, prin aplicatie si retea Wi-Fi.

#### Conexiunea prin hotspot

- 1 Pe smartphone, deschide aplicatia THINKWARE CLOUD.
- 2 Deschide THINKWARE CLOUD.
- 3 Apasa Dash cam connection is required. de la baza ecranului.
- 4 Apasa Hotspot Connection > Configure New Connection.
- 5 Apasa butonul Wi-Fi $(\hat{\mathbf{S}})$
- 6 Din THINKWARE CLOUD, apasa Next.

Ecranul de setari Wi-Fi va aparea.

- 7 Din lista de retele WiFi, alege-o pe cea care incepe cu "Thinkware".
- 8 Introdu "123456789" in campul Password si apasa Join.

Dispozitivul este acum conectat la smartphone, prin aplicatie si retea Wi-Fi.

9 Intoarce-te la THINKWARE CLOUD, introdu parola de la hotspot si apasa Next.

**• Pentru a vizualiza parola pentru hotspot, de pe ecranul principal iOS, apasa Settings >Personal Hotspot.** 

#### 10 Apasa Turn On Hotspot.

- 11 Confirma mesajul pop-up si apasa OK.
- 12 Porneste Personal Hotspot si asteapta sa auzi "Connected to the Internet."

Nu parasi ecranul cu setarile hotspot personale. Conexiunea nu este finalizata daca parasesti ecranul inainte de a auzi "Connected to the Internet."

#### 13 Intoarce-te la THINKWARE CLOUD.

Camera este conectata la smartphone prin hotspot.

# <span id="page-22-0"></span>4.2 Dispunere ecran vizualizare mobila

Urmatoarele randuri contin informatii despre interfata aplicatiei mobile.

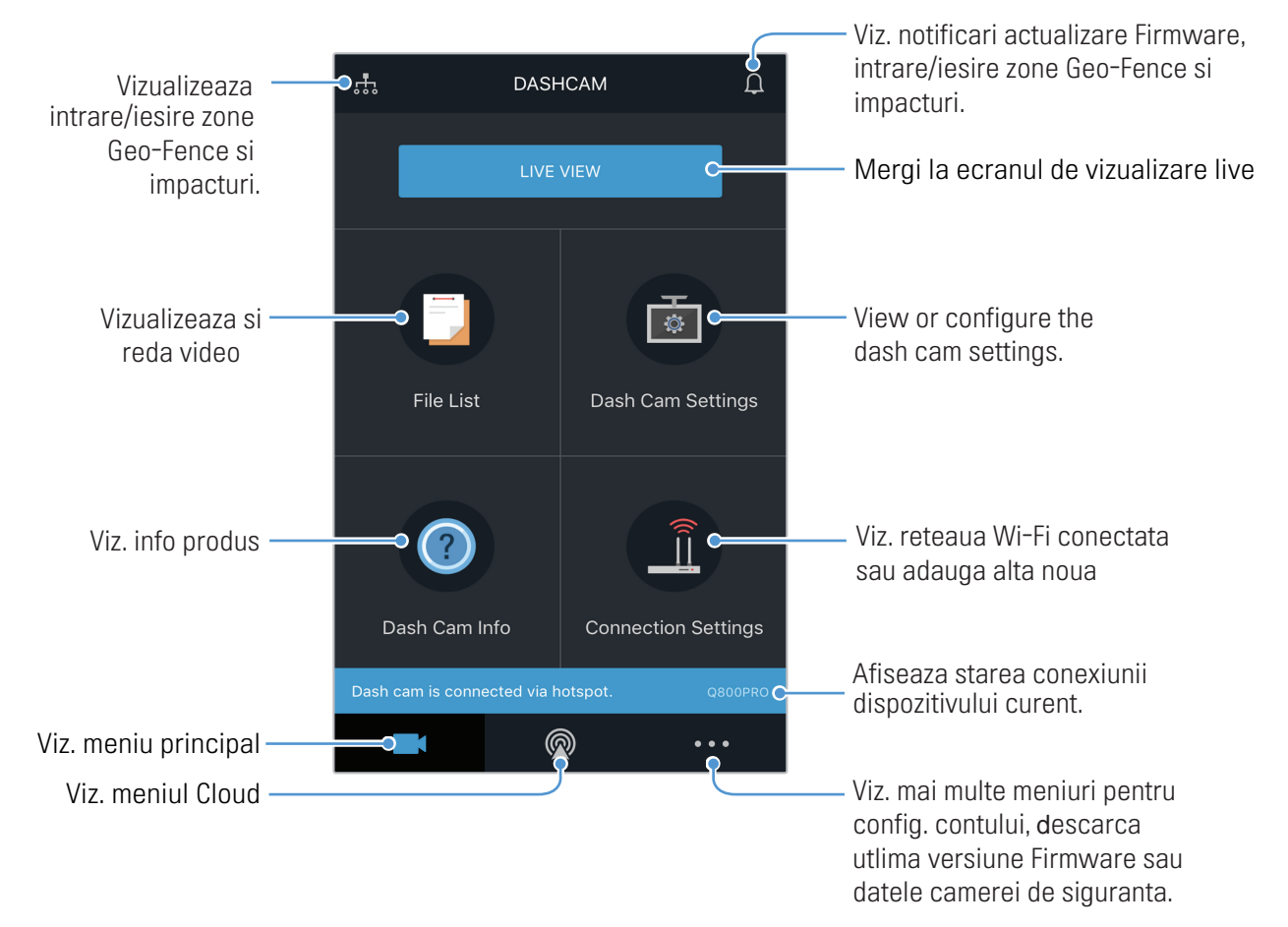

# <span id="page-23-0"></span>4.3 Redare video pe ecranul mobil

Urmeaza intructiunile pentru a reda video pe aplicatia mobila.

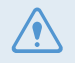

Functiile de inregistrare si Advanced System Assistance Driver (ADAS) ale produsului sunt dezactivate in timpul verificarii listei de fisiere video sau in timpul redarii video pe aplicatia mobila.

- 1 Pe smartphone, deschide aplicatia THINKWARE CLOUD.
- 2 Din ecranul de pornire al aplicatiei, apasa File List. Categoriile vor fi afisate.
- 3 Tap the desired category. The video file list will appear.
- 4 Daca este necesar, apasa All, Front, sau Rear pentru a filtra lista video pe camere.
- 5 Selecteaza fisierul dorit pentru redare

# 4.4 Prezentare generala meniu controale video

Urmatoarele randuri ofera informatii despre vizualizarea video pe aplicatia mobila.

Functiile de inregistrare si Advanced System Assistance Driver (ADAS) ale produsului sunt dezactivate in timpul verificarii listei de fisiere video sau in timpul redarii video pe aplicatia mobila.

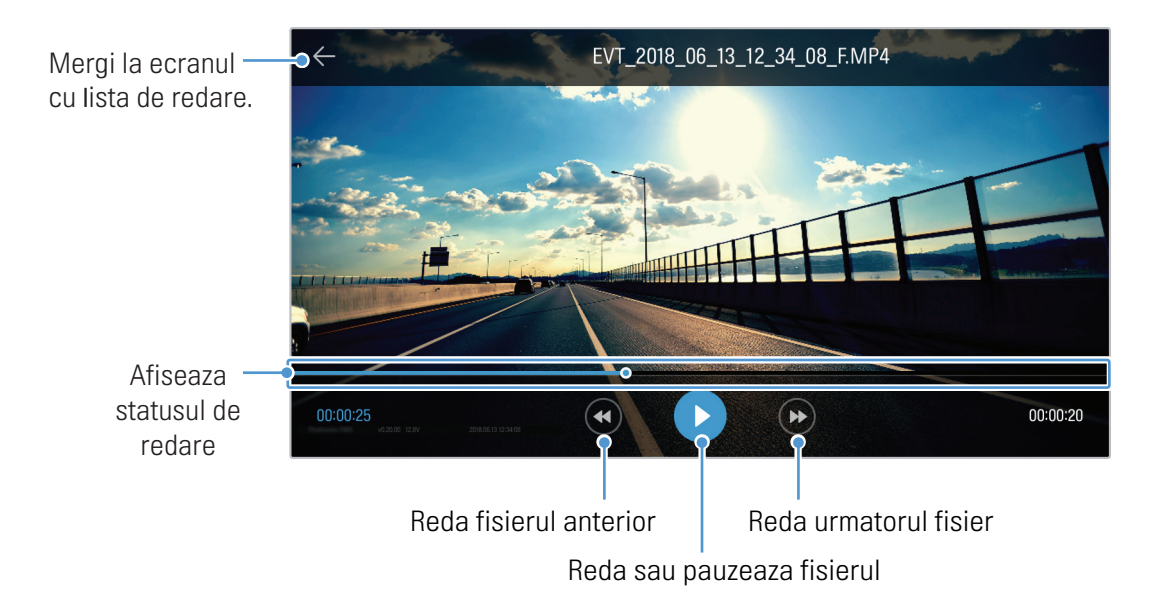

# <span id="page-24-0"></span>4.5 Serviciul Cloud

Atata timp cat camera este conectata la internet, poti vizualiza locatia masinii tale si poti primi notificari atunci cand intri sau iesi din zona de Geo Fence si la detectia unui impact.

## 4.5.1 Inregistrarea in contul Thinkware

Urmeaza urmatoarele instrutiuni pentru a te inregistra in contul Thinkware.

- Functiile de retea trebuie activate pentru a folosi serviciul Cloud. Pentru a acitva functii, mergi la ["6.6.1 Setting the network function" on page](#page-47-1) 50.
- Pentru a folosi serviciul Cloud, inregistreaza-te in contul Thinkware. Daca nu ai un ID, selecteaza ThinkWare Sign Up de la baza paginii SIGN IN si creeaza un cont.
- Dupa ce te-ai conectat cu contul si ai inregistrat camera acolo, poti folosi serviciul Cloud chiar daca dispozitivul este conectat la internet prin Wi-Fi sau prin intermediul telefoanelor altor persoane.

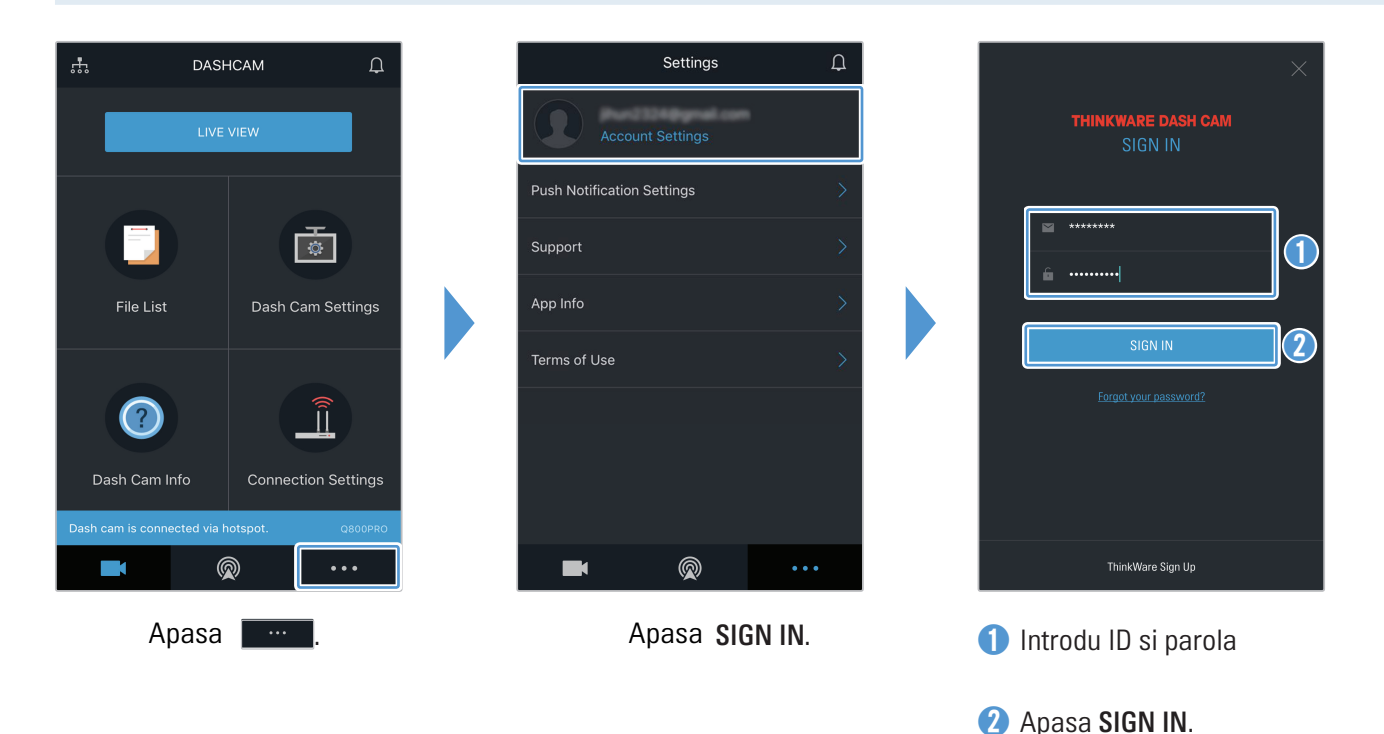

### <span id="page-25-0"></span>4.5.2 Localizarea vehiculului

Serviciul Cloud primeste informatiile despre locatia masinii tale, de a camera auto, si le afiseaza in aplicatie. Urmeaza instructiunile de mai jos pentru localizarea masinii:

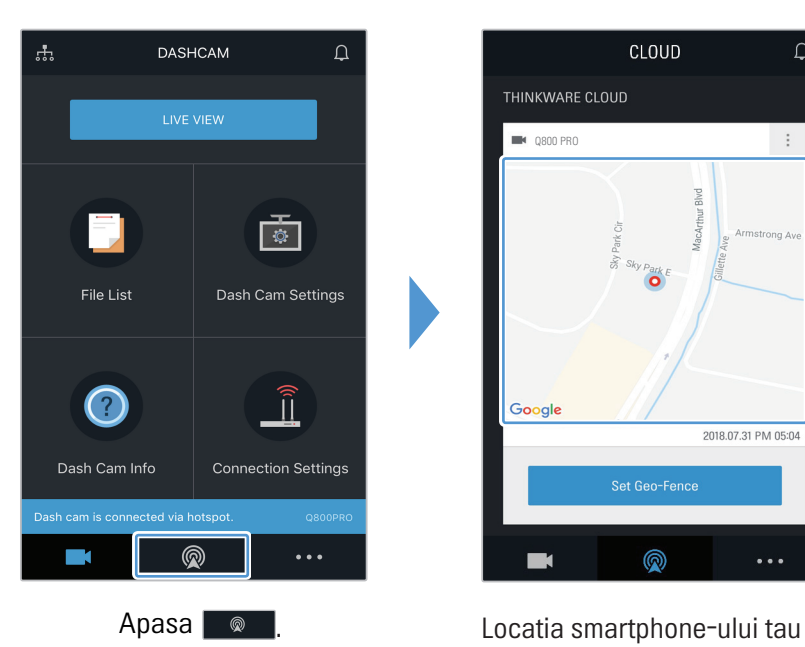

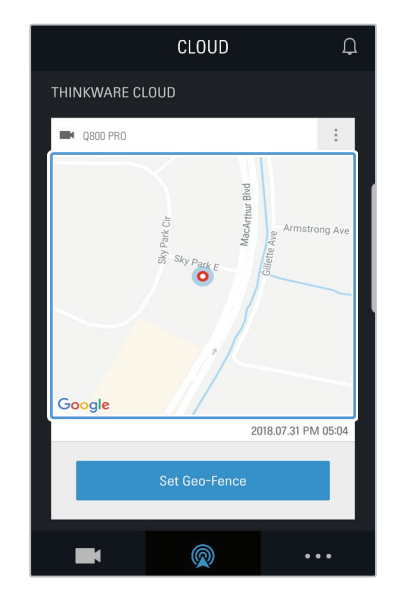

este marcata pe harta. Apasa pe harta pentru a confirma locatia ta curenta.

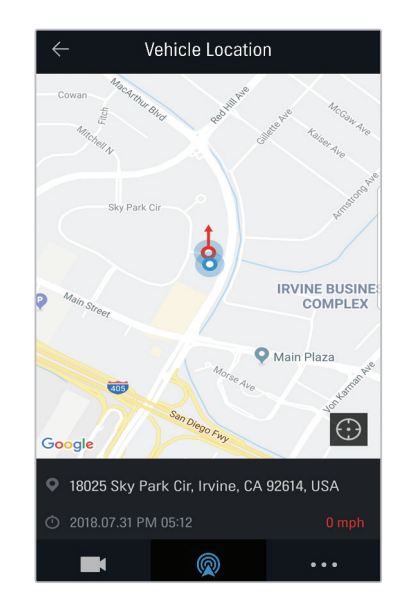

Locatia si directa de deplasare a masinii sunt marcate pe harta. Ultima informatie alaturi de timpul la care s-a primit, este afisata pe ecran.

Daca serviciul Cloud nu a primit nicio informatie despre locatia masinii tale sau daca folosesti pentru prima data serviciul Cloud, urmatoarea interfata va aparea. Apasa RETRY pentru o noua incercare de accesare a informatiilor tale legate de locatie.

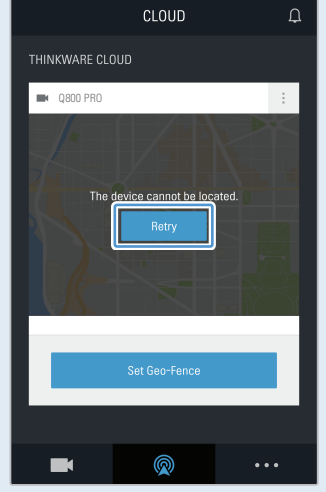

 $\overline{\mathscr{A}}$ 

### <span id="page-26-0"></span>4.5.3 Setari Geo-Fence

Poti primi notificari atunci cand masina ta intra sau iese din zonele Geo-Fence.

#### Pornirea notificarilor Geo-Fence

Urmeaza instructiunile pentru a activa notificarile Geo-Fence.

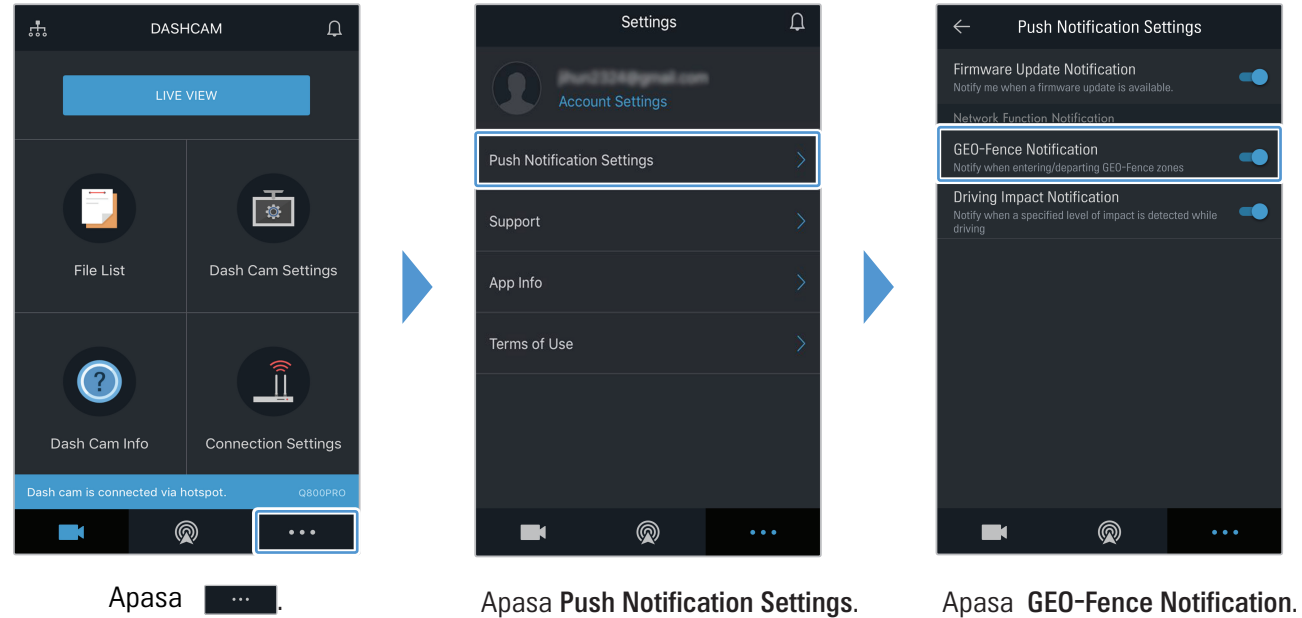

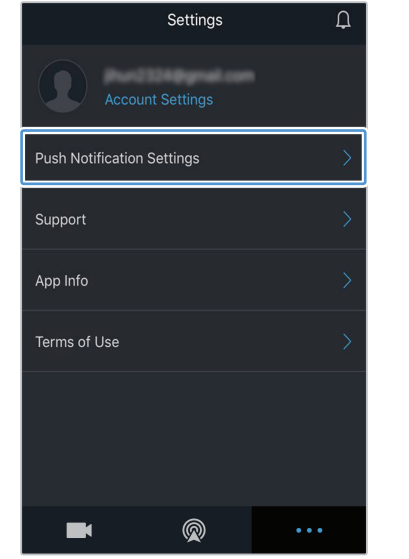

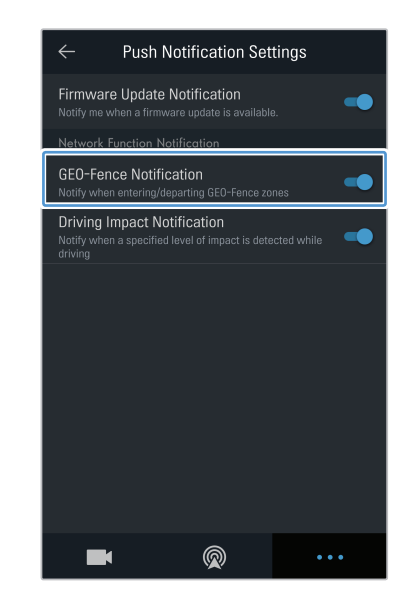

#### Adaugarea zonei Geo-Fence

Urmeaza instructiunile de mai jos pentru a seta o zona Geo-Fence.

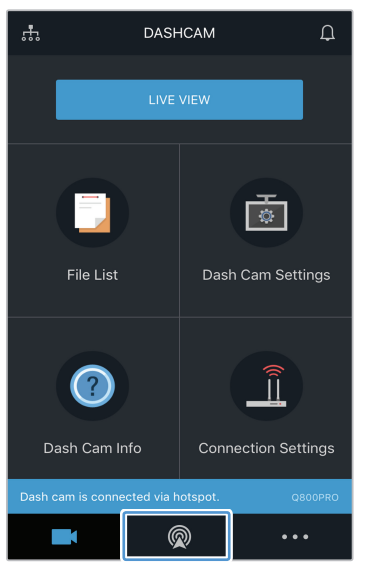

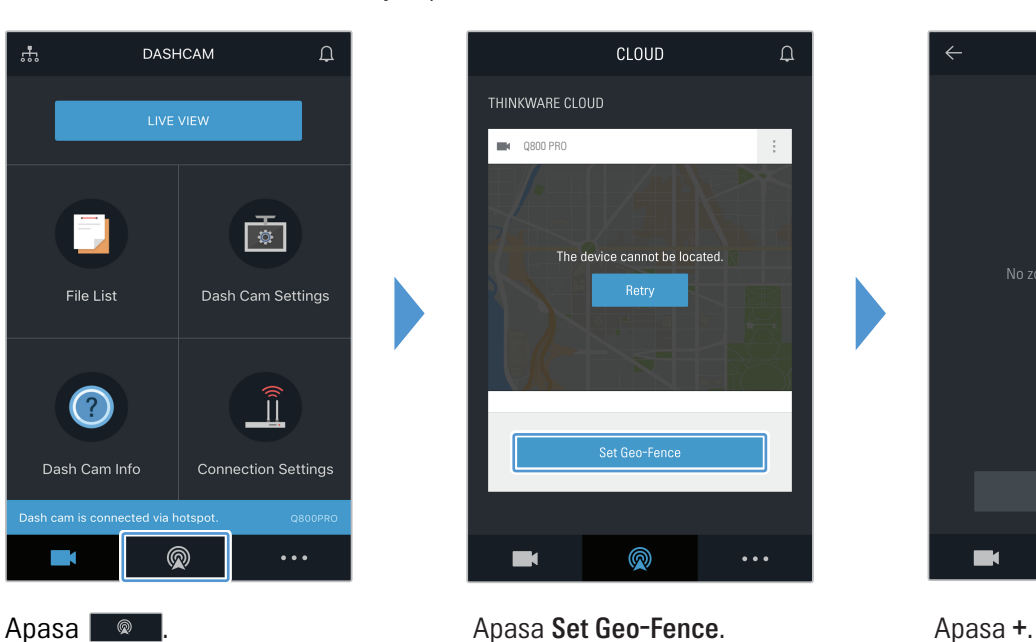

Add Zones

 $\downarrow$ 

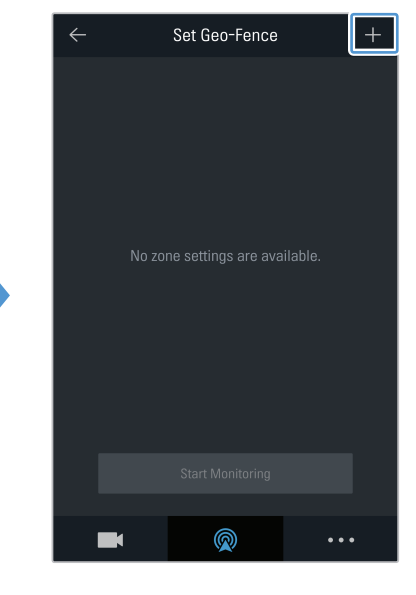

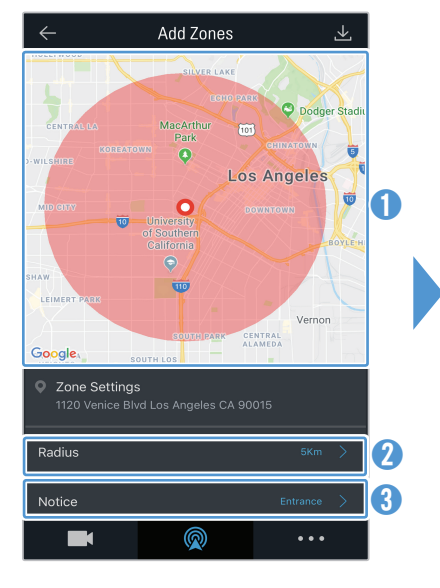

**O** Selecteaza locatia dorita pe harta

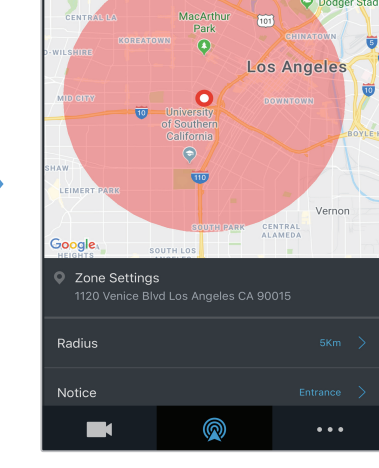

Apasa  $\Box$ .

- ➋ Apasa Radius si selecteaza o distanta
- ➌ Apasa Notice si selecteaza momentul primirii notificarilor

### <span id="page-28-0"></span>4.5.4 Folosirea functiei de notificare la impact in timpul condusului

Poti primi notificari daca apar impacturi puternice asupra masinii in timp ce conduci. Urmeaza instructiunile de mai jos pentru a activa si configura notificarea de impact in timpul condusului.

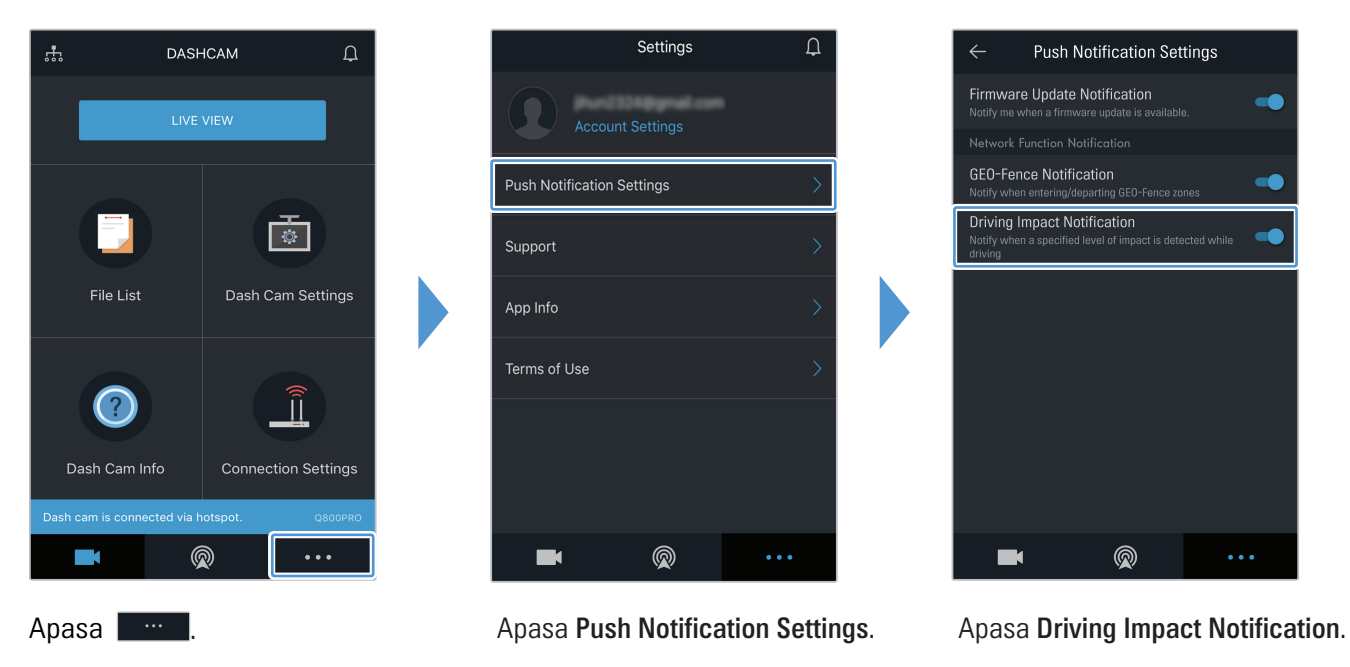

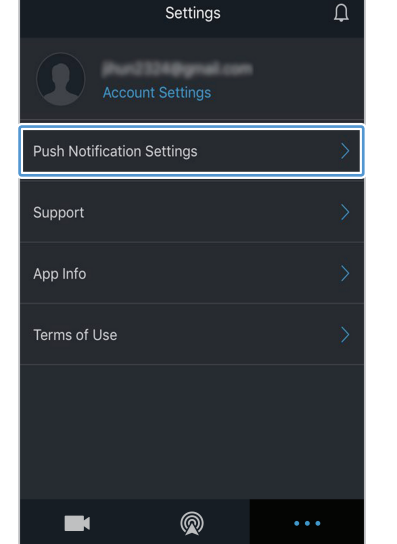

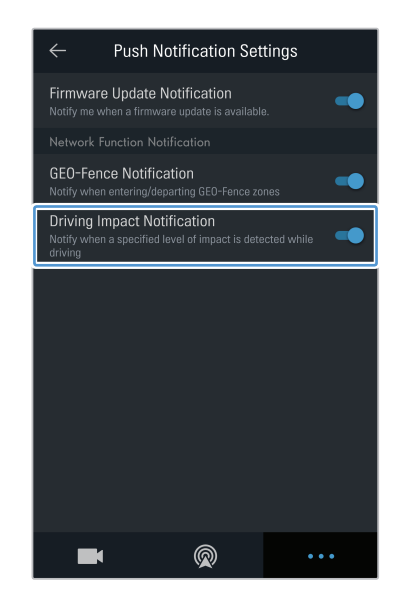

### <span id="page-29-0"></span>4.5.5 Vizualizare video impact cu ajutorul Serviciului Cloud

Poti primi notificari daca exista un nivel specificat de impact, in timp ce masina este parcata. Urmeaza instructiunile de mai jos pentru a activa notificarea de impact puternic (in parcare).

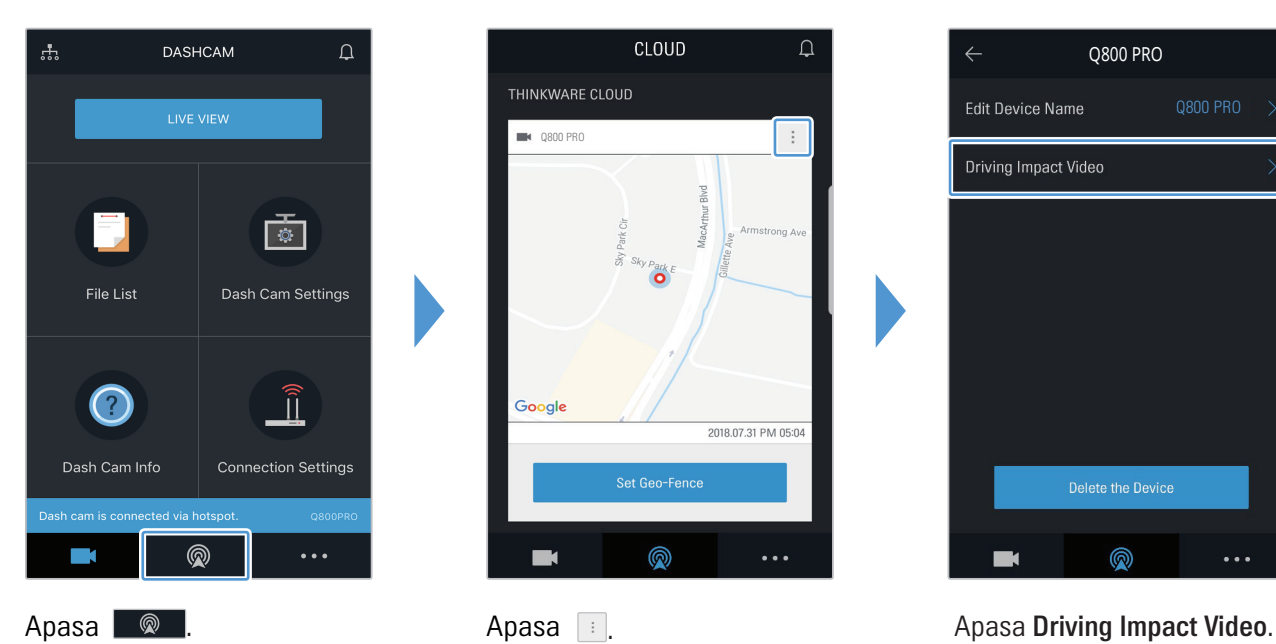

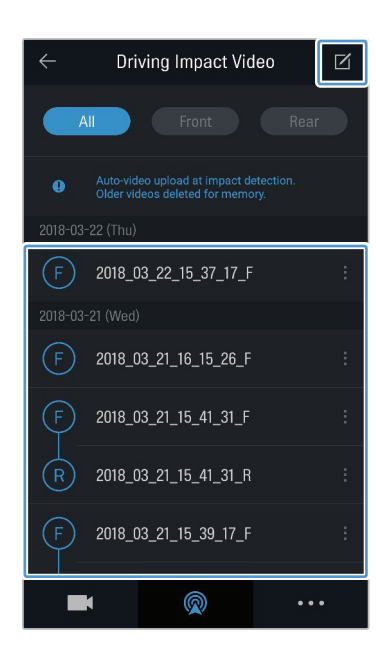

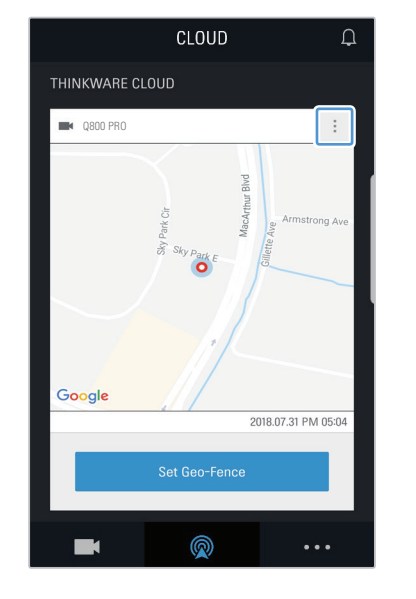

# Q800 PRO Q800 PRO Edit Device Name Driving Impact Video Delete the Device ⋒

Apasa un clip cu impact pe care vrei sa il redai.

- • Pentru a descarca clipuri cu impact din serverul Cloud:
	- **t** Apasa  $\boxed{a}$  si selecteaza un clip pentru descarcare.
	- Apasa ≥ > Download. Clipul descarcat va fi disponibil in meniul File List.
- • Pentru a sterge clipuri cu impact din serverul Cloud:
- **t** Apasa  $\leq$  si selecreaza un clip pentru stergere.
- **& Apasa**  $\overline{v}$  **> Yes/Delete.** Clipul selectat va fi sters din serverul Cloud.

• Functiile de retea trebuie activate atunci cand folosesti serviciul Cloud. Pentru a activa/dezactiva, mergi la ["6.6.3 Setting driving impact video upload" la pagina](#page-47-2) 50.

• Viteza de incarcare si functionalitatea serviciului Cloud poate varia in functie de starea reteleii tale de date mobile si a serverului Cloud.

# <span id="page-30-1"></span><span id="page-30-0"></span>5. Vizualizare pe PC

Poti vizualiza si gestiona videoclipurile inregistrate si poti configura diverse caracteristici ale produsului pe PC.

# 5.1 Cerinte sistem

Cerintele de sistem sunt urmatoarele (pentru a folosi vizualizarea pe PC):

- Procesor: Intel Core i5, sau mai mare
- Memorie: 4 GB sau mai mult
- Sistem operare: Windows 7 sau mai mare (64-bit recomandat), macOS X10.8 Mountain Lion sau mai mare
- Altele: DirectX 9.0 sau mai mare / Microsoft Explorer versiune 7.0 sau mai mare

Vizualizarea pe PC nu va functiona corect pe computerele care ruleaza pe un alt sistem de operare decat cele descrise mai sus.

# 5.2 Vizualizare pe Windows

#### 5.2.1 Instalarea software-ului PC (Windows)

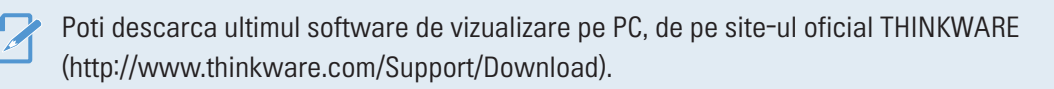

Fisierul de instalare a software-ului pentru PC (setup.exe) este stocat in dosarul root al cardului de memorie furnizat. Urmeaza instructiunile pentru instalare.

1 Introdu cardul de memorie in citior si conecteaza-l la computer.

2 Ruleaza fisierul de instalare si finalizeaza actiunea conform instructiunilor date de asistentul de instalare. Dupa finalizarea instalarii, o pictograma de acces rapid va aparea pe ecranul PC.

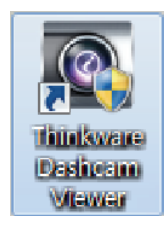

### <span id="page-31-0"></span>5.2.2 Dispunere ecran in vizualizarea pe PC

Urmatoarele vor oferi informatii de baza despe aspectul ecranului in vizualizarea pe PC.

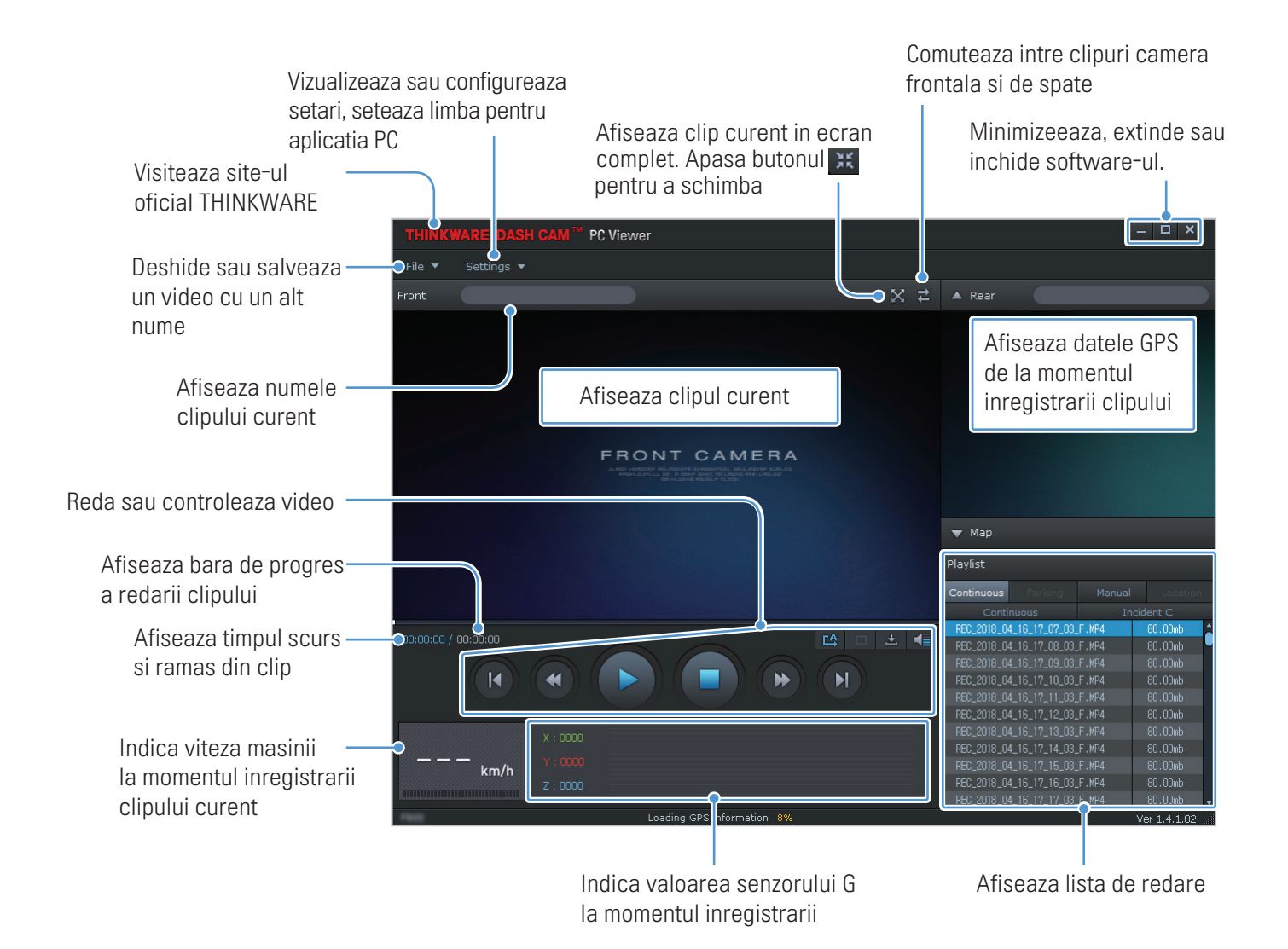

### <span id="page-32-0"></span>5.2.3 Redarea clipurilor captate cu software-ul PC (Windows)

Urmeaza instructiunile pentru a reda fisierele video inregistrate.

- 1 Opreste camera si scoate cardul de memorie din ea.
- 2 Introdu cardul intr-un cititor si apoi in PC pentru a putea reda fisierele video captate.
- 3 Dublu-clic pe pictograma de pe ecran  $\blacktriangleright$  pentru a deschide software-ul. Fisierele video din cardul de memorie vor fi adaugate imediat la lista de redare (dreapta-jos). Interfata liste de redare arata cam asa:

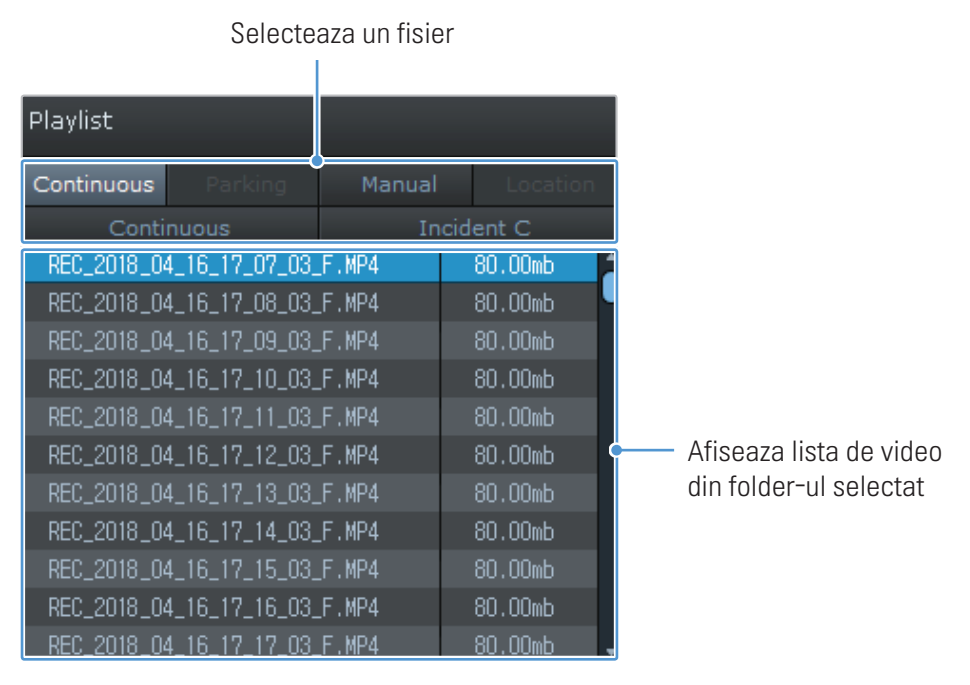

4 Dublu-clic pe un fisier video dupa selectarea unui folder video sau fa clicl pe butonul Redare (▶) dupa selectarea unui fisier video. Acesta va fi redat

Daca fisierele video de pe card nu sunt automat adaugate la lista de redare a software-ului, clic File ▼ > Open selecteaza disp. detasabil (Removable Disk) si apoi clic

# <span id="page-33-0"></span>5.2.4 Prezentare generala controale video pe PC (Windows)

Urmatoarele ofera informatii de baza despre meniul de control video pe PC.

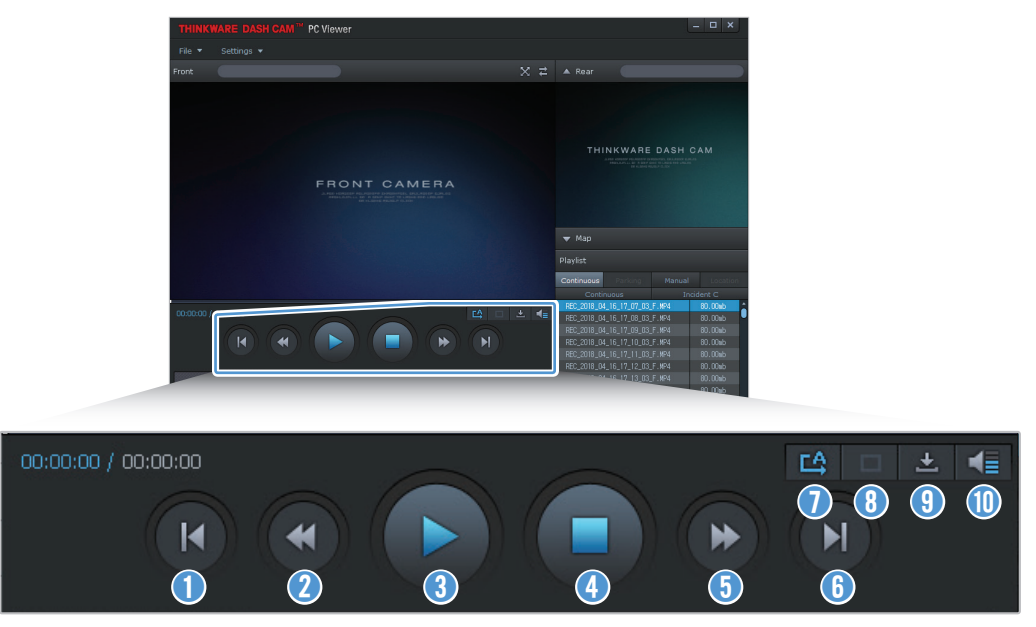

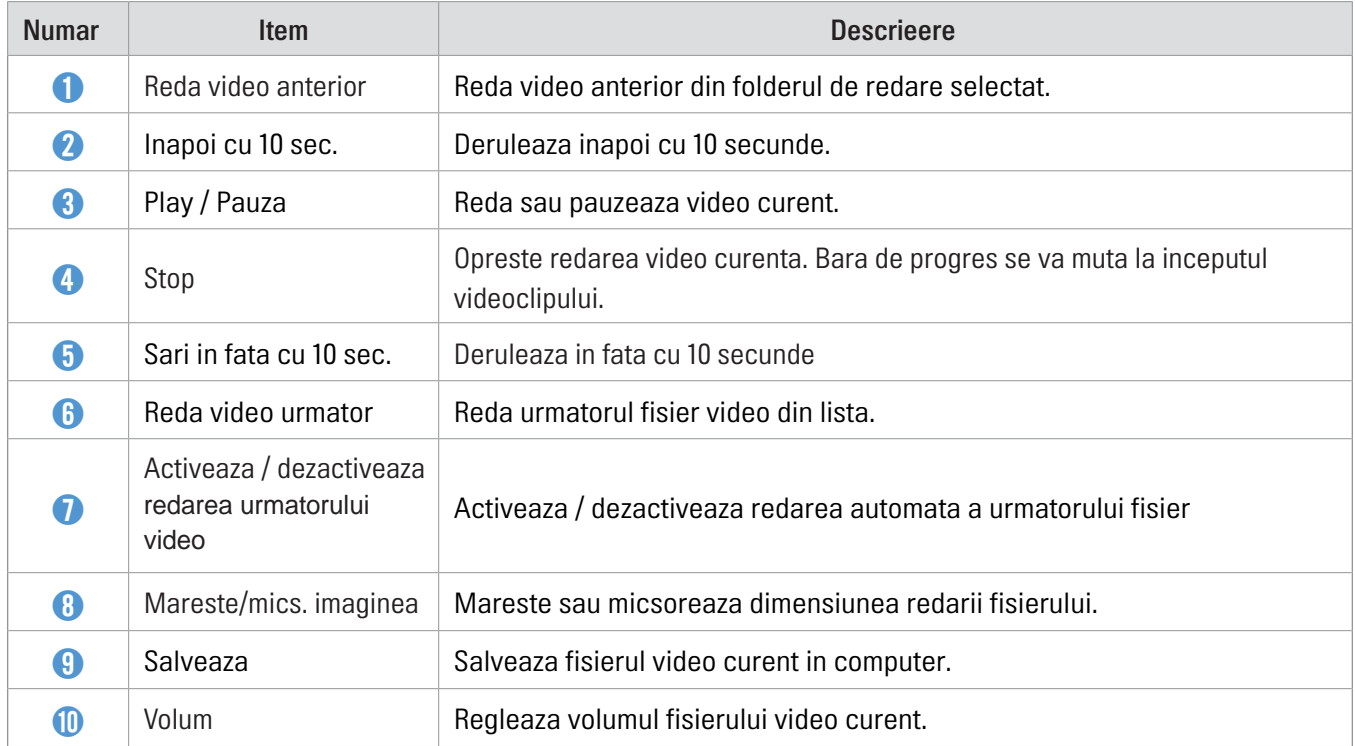

# <span id="page-34-0"></span>5.3 Vizualizare pe PC (Mac)

#### 5.3.1 Instalare software PC (Mac)

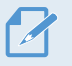

Poti descarca ultimul software de vizualizare pe PC, de pe site-ul oficial THINKWARE (http://www.thinkware.com/Support/Download).

Fisierul de instalare a software-ului pentru PC (setup.exe) este stocat in dosarul root al cardului de memorie furnizat. Urmeaza instructiunile pentru instalare.

- 1 Introdu cardul de memorie in citior si conecteaza-l la computer.
- 2 Muta fisierul "dashcam\_viewer\_X.X.X.dmg" pe desktop.
- 3 Dublu-clic pe dashcam viewer X.X.X.dmg si clic Open Dashcam Viewer. Software-ul

THINKWARE Dashcam Viewer se deschide.

## <span id="page-35-0"></span>5.3.2 Dispunere ecran vizualizator PC (Mac)

Urmatoarele vor oferi informatii de baza despe aspectul ecranului in vizualizarea pe PC.

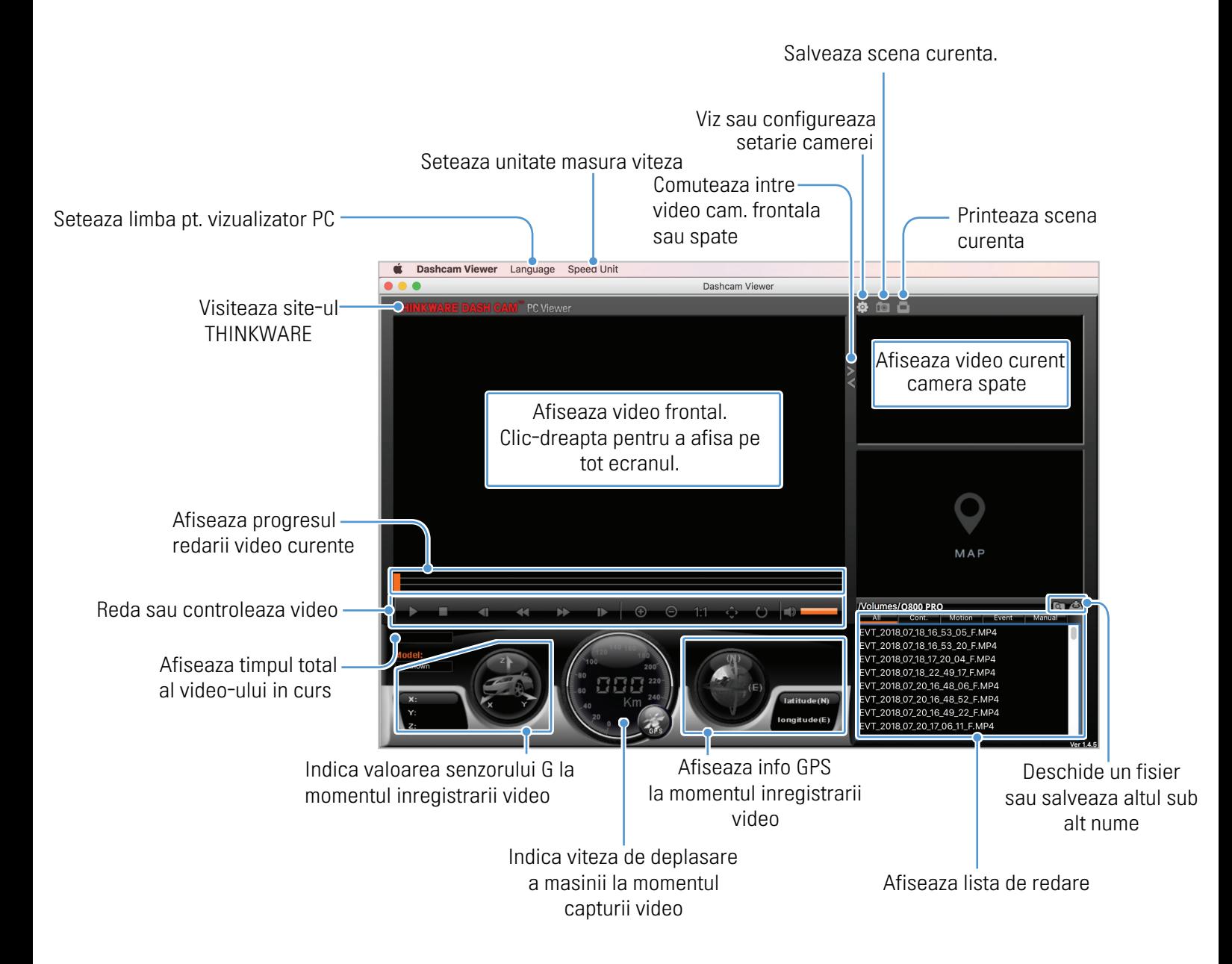

#### <span id="page-36-0"></span>5.3.3 Redarea clipurilor captate cu software-ul PC (Mac)

Urmeaza instructiunile pentru redare video pe PC (Mac).

- 1 Opreste camera si scoate cardul de memorie.
- 2 Introdu cardul intr-un cititor si apoi in PC pentru a putea reda fisierele video captate.
- 3 Deschide software-ul pentru PC.
- 4 Clic **Q** si localizeaza cardul de memorie.

Fisierele video din cardul de memorie vor fi adaugate imediat la lista de redare (dreapta-jos). Interfata listei de redare arata cam asa:

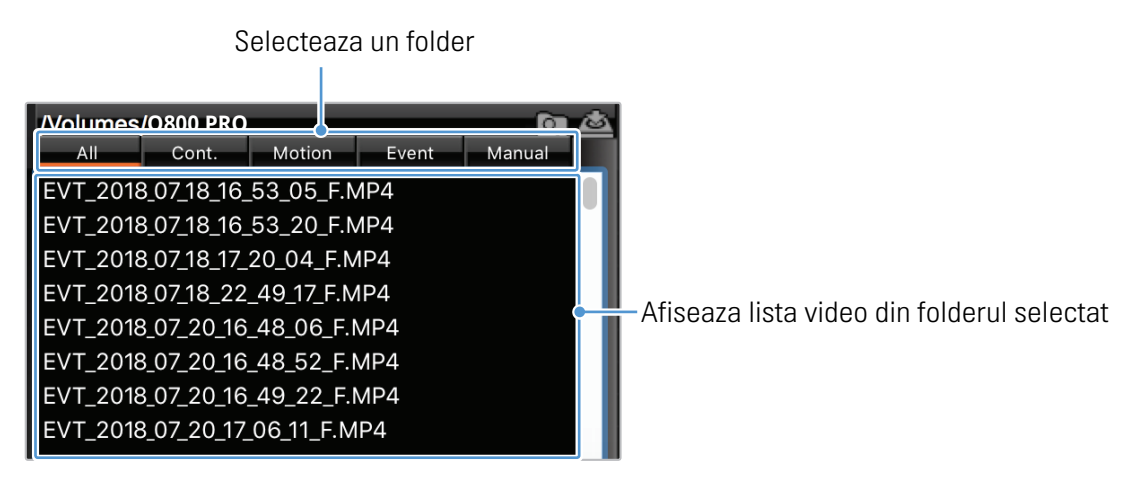

5 Dublu-clic pe un fisier video dupa selectarea unui folder video sau da clic pe butonul Redare (▶) dupa selectarea unui fisier video. Acesta va fi redat

# <span id="page-37-0"></span>5.3.4 Prezentare generala meniu control video (Mac)

Urmatoarele ofera informatii de baza despre meniul de control video pe PC.

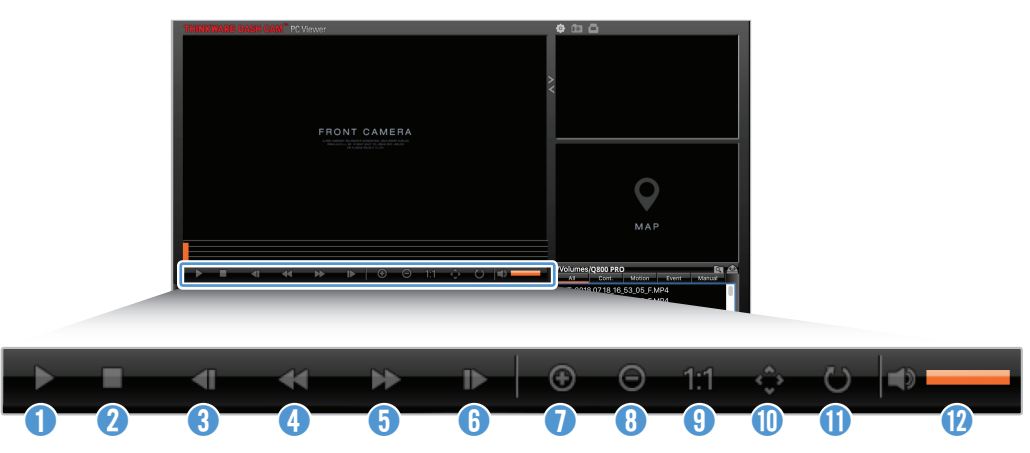

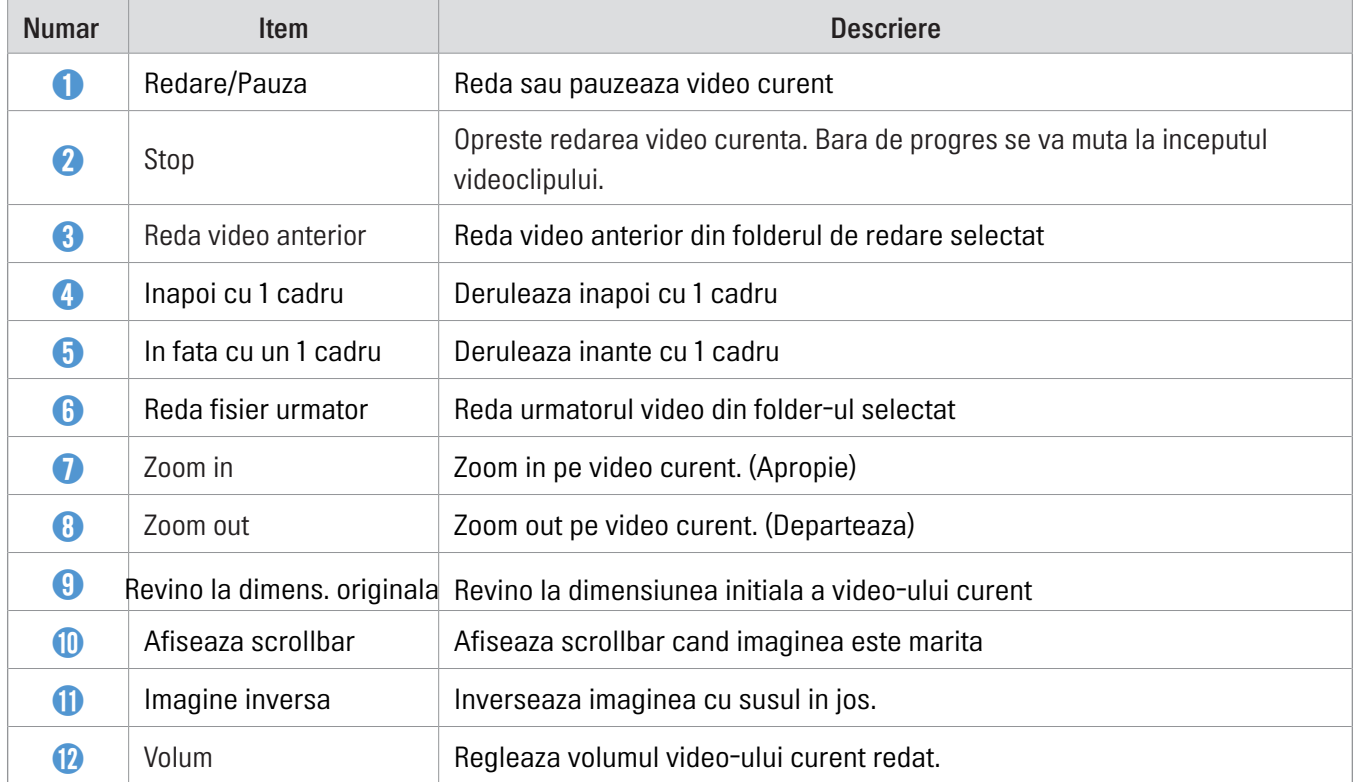

# <span id="page-38-0"></span>6. Setari

Poti seta caracteristicile produsului in functie de nevoile si preferintele tale, folosind vizualizarea pe PC. Urmatoarele proceduri se bazeaza pe vizualizarea pe PC.

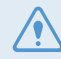

Camera va opri inregistrarea atunci cand o setezi din aplicatia mobila

# 6.1 Gestionarea cardului de memorie

#### 6.1.1 Partitionarea cardului

Poti partitiona cardul de memorie pentru a ajusta spatiul de stocare pentru diferite tipuri de inregistrari video. Consulta instructiunile de mai jos pentru a partitiona cardul de memorie

- 1 Din aplicatia mobila, apasa Dash Cam Settings > Memory Card Settings.
- 2 Din Memory Partition, selecteaza tipul dorit de partitionare. Noua setare este aplicata automat.

#### 6.1.2 Formatarea cardului de memorie

Acest meniu iti permite sa formatezi cardul de memorie introdus in camera. Consulta instructiunile urmatoare pentru a formata cardul de memorie.

1 Din aplicatia mobila, apasa Dash Cam Settings > Memory Card Settings si apoi butonul Format sub Formatting Memory Card.

2 Din Formatting Memory Card, apasa OK pentru a incepe formatarea cardului. Toate datele salvate pe card vor fi sterse iremediabil. Apasa Cancel pentru a anula operatiunea.

#### 6.1.3 Configurarea functiei de suprascriere a fisierelor video

Acest meniu permite noilor fisiere video sa fie salvate peste cele mai vechi dintre fisierele inregistrate.

1 Din aplicatia mobila, apasa Dash Cam Settings > Memory Card Settings.

2 Din Overwrite Videos, selecteaza modurile permise de rescriere. Noua setare este aplicata automat.

# <span id="page-39-0"></span>6.2 Setarea camerei

Poti regla luminozitatea imaginii de la camera frontala / spate si poti inversa imaginea camere de spate.

#### 6.2.1 Setarea luminozitatii camerei frontale

Poti seta luminozitatea inregistrarii de la camera frontala. Urmeaza instructiunile de mai jos pentru a o regla in functie de nevoile tale

- 1 Din aplicatia mobila, apasa Dash Cam Settings > Camera Settings.
- 2 Din Brightness-front, selecteaza Dark, Mid, sau Bright. Noua setare este aplicata automat..

#### 6.2.2 Setarea luminozitatii camerei de spate

Poti seta luminozitatea inregistrarii de la camera de spate. Urmeaza instructiunile de mai jos pentru a o regla in functie de nevoile tale

- 1 Din aplicatia mobila, apasa Dash Cam Settings > Camera Settings.
- 2 Din Brightness-rear, selecteaza Dark, Mid, sau Bright. Noua setare este aplicata automat.

#### 6.2.3 Rotirea vizualizarii camerei de spate

Poti intoarce imaginea camerei de spate, cu susul in jos. Urmeaza instructiunile de mai jos.

- 1 Din aplicatia mobila, apasa Dash Cam Settings > Camera Settings.
- 2 Din Rotate Rear Camera, selecteaza Enabled sau Disabled. Noua setare este aplicata automat.

# <span id="page-40-0"></span>6.3 Setarea functiilor de inregistrare

Poti seta si regla diferite functii pentru inregistrare, inclusiv sensibilitatea de detectie a inregistrarii, atunci cand camera detecteaza un impact in timpul inregistrarii continue.

#### 6.3.1 Setarea sensibilitatii de detectie a impactului in inregistrarea continua

Poti seta sensibilitatea detectiei unui impact in timpul sofatului. Cand setezi sensibilitatea ia in considerare conditiile rutiere, situatia traficului si stilul tau de condus.

1 Din aplicatia mobila, apasa Dash Cam Settings > Record Settings.

2 Din Continuous Mode Incident Recording Sensitivity, selecteaza sensibilitatea dorita. Noua setare este aplicata automat.

#### 6.3.2 Setarea functiei Super Night Vision

Poti inregistra videoclipuri luminoase cu rezolutie inalta cand parchezi noaptea, cu functia Super Night Vision. Urmeaza instructiunile pentru a selecta un mod de inregistrare si folosire a functiei.

1 Din aplicatia mobila, apasa Dash Cam Settings > Record Settings.

2 Din Super Night Vision, selecteaza modul dorit pentru a functiona cu functia Super Night Vision. Noua setare este aplicata automat.

#### 6.3.3 Setarea modului Parcare

Poti seta modul de operare al camerei in timp ce masina este parcata. Urmeaza instructiunile de mai jos pentru a face setarea.

Pentru a utiliza modul de Parcare, trebuie sa instalezi cablurile hardwire (optionale). Daca nu este furnizata energie conetinua camerei, ea nu va mai inregistra cand motorul masinii este oprit.

Pentru mai multe info despre modul Parcare, merg[i la "3.5 Using parking mo](#page-17-1)de"

1 Din aplicatia mobila, apasa Dash Cam Settings > Record Settings.

2 Din Parking Mode, selecteaza optiunea dorita modului de Parcare. Noua setare este aplicata automat.

#### <span id="page-41-0"></span>6.3.4 Setarea sensibilitatii de detectie a impactului (mod Parcare)

Poti seta sensibilitatea detectiei impactului in timpul parcarii. Urmeaza instructiunile de mai jos pentru a face aceasta setare.

1 Din aplicatia mobila, apasa Dash Cam Settings > Record Settings.

2 Din Impact Sensitivity in Parking Mode, selecteaza sensibilitatea dorita. Noua setare este aplicata automat.

#### 6.3.5 Setarea sensibilitatii detectiei miscarii

Functia de detectie a miscarii inregistreaza un video atunci cand detecteaza ceva in miscare langa masina. Urmeaza instructiunile de mai jos pentru a seta sensiblitatea detectiei miscarii.

- 1 Din aplicatia mobila, apasa Dash Cam Settings > Record Settings.
- 2 Din Motion Detection Sensitivity, selecteaza sensibilitatea dorita. Noua setare este aplicata automat.

#### 6.3.6 Setarea functiei Timer a inregistrarilor video

Cand activezi functia de cronometrare a inregistrarilor, camera va capta un video in modul de parcare, la un moment prestabilit. Urmeaza instructiunile de mai jos pentru a face setarea.

1 Din aplicatia mobila, apasa Dash Cam Settings > Record Settings.

2 Din Record Timer, selecteaza timpul dorit. Noua setare este aplicata automat.

Bateria masinii nu va fi incarcata in timp ce masina este parcata. Daca inregistrezi in regim de mod Parcare pentru o perioda mai lunga, posibil ca bateria masinii sa se descarce si sa nu o mai poti porni.

#### 6.3.7 Setarea funtiei de protectie a bateriei

Poti seta utilizarea functiei de protectie a bateriei. Urmeaza instructiunile de mai jos.

1 Din aplicatia mobila, apasa Dash Cam Settings > Record Settings.

2 Din Battery Protection, selecteaza Enabled sau Disabled. Noua setare este aplicata automat.

#### <span id="page-42-0"></span>6.3.8 Setarea caract. tensiunii de intrerupere a bateriei

Poti seta limita de tensiune pentru a opri inregistrarea, cu functia Low Voltaje Off. Urmeaza instructiunile de mai jos pentru a face setarea.

- 
- Tensiunea de intrerupere a bateriei poate fi setata doar cand Protectia Bateriei este activata.
- Daca valoarea tensiunii OFF este prea mica, disp. poate consuma complet bateria in functie de tipul si temperatura masinii.
- 1 Din aplicatia mobila, apasa Dash Cam Settings > Record Settings.
- 2 Dintre 12V sau 24V, selecteaza voltajul dorit.

Pentru masinile care folosesc o baterie de 12V (majoritatea masinilor), configureaza setarea pe 12V. Pentru cele care folosesc 24V (camioane si vehicule comerciale), regleaza setarea la 24V. Noua setare se aplica automat.

#### 6.3.9 Setarea functiei de protectie a bateriei pe timp de iarna

Poti seta luna (lunile) sezonului rece, pentru a aplica nivelul de protectie al bateriei la o tensiune joasa. Urmeaza instructiunile de mai jos pentru a seta luna (lunile).

- 1 Din aplicatia mobila, apasa Dash Cam Settings > Record Settings.
- 2 Din Wintertime Battery Protection, selecteaza lunile cand protetia este activa. Noua setare este aplicata automat.

# 6.4 Setarea functiilor de siguranta pe drum

Poti activa / dezactiva alertele precum avertizarea la schimbarea benzii de mers (LDWS), avertizarea coliziunii (FCWS), avertizarea de coliziune la viteza mica (low speed FCWS) si avertizarea plecarii masinii din fata ta (FWDW) si le poti schimba optiunile.

#### 6.4.1 Setarea camerei de siguranta

Cand masina se apropie de trecea limitei de viteza, sistemul de alertare pentru camerele radar va colecta datele pe care modulul GPS le ofera si datele camerei radar de viteza. Urmeaza instructiunile de mai jos pentru a activa / dezactiva aceasta setare.

- 1 Din aplicatia mobila, apasa Dash Cam Settings > Road Safety Settings.
- 2 Din Safety Cameras, selecteaza Enabled sau Disabled. Noua setare este aplicata automat.

#### <span id="page-43-0"></span>6.4.2 Setarea zonei de alerta mobila

Urmeaza instructiunile de mai jos pentru a activa / dezactiva alertele zonei mobile.

- 1 Din aplicatia mobila, apasa Dash Cam Settings > Road Safety Settings.
- 2 Din Mobile Zone Alert, selecteaza Enabled sau Disabled. Noua setare este aplicata automat.

#### 6.4.3 Identificarea tipului de vehicul

Urmeaza instructiunile de mai jos pentru inceperea calibrarii ADAS.

- 1 Din aplicatia mobila, apasa Dash Cam Settings > Road Safety Settings.
- 2 Din Vehicle Type, selecteaza tipul masinii. Noua setare este aplicata automat.

#### 6.4.4 Initializarea calibrarii si setarii ADAS

Urmeaza instructiunile de mai jos pentru a identifica masina si pentru a folosi ADAS

- 1 Din aplicatia mobila, apasa Dash Cam Settings > Road Safety Settings si apasa butonul Reset de sub Initialize ADAS.
- 2 Din Initialize ADAS, apasa Confirm pentru a incepe intializarea. Apasa Cancel pt. a anula operatiunea.

#### 6.4.5 Setare sensibilitate LDWS

Cand masina pleaca de pe banda sa, LDWS detecteaza acest lucru prin inregistrarea video in timp real, si avertizeaza soferul. Urmeaza instructiunile de mai jos pentru a seta sensibilitatea detectiei si a activa / dezactiva aceasta functie.

1 Din aplicatia mobila, apasa Dash Cam Settings > Road Safety Settings.

2 Din LDWS (Lane Departure Warning), selecteaza sensibilitatea dorita. Noua setare este aplicata automat.

#### <span id="page-44-0"></span>6.4.6 Setare viteza de detectie LDWS

Poti modifica viteza de detectie a parasirii benzii. Urmeaza instructiunile de mai jos pentru a seta viteza dorita.

- 1 Din aplicatia mobila, apasa Dash Cam Settings > Road Safety Settings.
- 2 Din LDWS Speed, selecteaza sensibiliatea dorita. Noua setare este aplicata automat.

#### 6.4.7 Setare sensibilitate FCWS

Cand masina se deplaseaza cu 30Km/h sau mai mult, FCWS va detecta pericolul de coliziune din timp, cu ajutorul inregistrarii in timp real, si va avertiza soferul. Urmeaza instructiunile de mai jos pentru a seta sensibilitatea detectiei sau pentru a activa / dezactiva aceasta functie.

1 Din aplicatia mobila, apasa Dash Cam Settings > Road Safety Settings.

2 Din FCWS (Forward Collision Warning), selecteaza sensibilitatea dorita. Noua setare este aplicata automat.

#### 6.4.8 Setarea sensibilitatii de detectie a coliziunii cu viteza redusa

Cand masina se deplaseaza cu 30Km/h sau mai putin, FCWS va detecta pericolul de coliziune din timp, cu ajutorul inregistrarii in timp real, si va avertiza soferul. Urmeaza instructiunile de mai jos pentru a seta sensibilitatea detectiei sau pentru a activa / dezactiva aceasta functie

1 Din aplicatia mobila, apasa Dash Cam Settings > Road Safety Settings.

2 Din Low Speed FCWS, selecteaza sensibilitatea dorita. Noua setare este aplicata automat.

#### 6.4.9 Setarea functiei FVDW

Cand masina este oprita in trafic, acasta functie va detecta plecarea masinii din fata ta si te va alerta cand aceasta pleaca de pe loc. Urmeaza instructiunile de mai jos pentru a activa / dezactiva aceasta setare.

1 Din aplicatia mobila, apasa Dash Cam Settings > Road Safety Settings.

2 Din FVDW (Front Vehicle Departure Warning), selecteaza Enabled sau Disabled. Noua setare este aplicata automat.

# <span id="page-45-0"></span>6.5 Configurarea setarilor de sistem

Acest meniu iti permite sa configurezi setarile hardware care sunt aplicate global sistemului, in timpul functionarii, precum limbajul meniului sau luminozitatea ecranului.

#### 6.5.1 Setarea limbii display-ului

Selecteaza o limba dupa care va functiona sistemul. Urmeaza instructiunile de mai jos pentru setare.

- 1 Din aplicatia mobila, apasa Dash Cam Settings > System Settings.
- 2 Din Language, selecteaza limba dorita. Noua setare este aplicata automat.

#### <span id="page-45-1"></span>6.5.2 Reglaj volum sistem audio

Acest meniu iti permite sa reglezi volumul ghidului vocal. Urmeaza pasii de mai jos.

- 1 Din aplicatia mobila, apasa Dash Cam Settings > System Settings.
- 2 Din Volume, selecteaza 0, 1, 2, sau 3. Noua setare este aplicata automat.

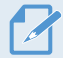

Daca selectezi 0, ghidul vocal va fi dezactivat.

#### 6.5.3 Setarea LED-ului de securitate

Urmeaza instructiunile de mai jos pentru a activa / dezactiva LED-ul de securitate.

- 1 Din aplicatia mobila, apasa Dash Cam Settings > System Settings.
- 2 Din Security LED, selecteaza modul dorit. Noua setare este aplicata automat.

#### 6.5.4 Setarea LED-ului camerei din spate

Urmeaza instructiunile de mai jos pentru a activa / dezactiva LED-ul camerei de spate.

- 1 Din aplicatia mobila, apasa Dash Cam Settings > System Settings.
- 2 Din Rear Camera LED, selecteaza Enabled sau Disabled. Noua setare este aplicata automat.

#### <span id="page-46-0"></span>6.5.5 Setarea fusului orar

Urmeaza instructiunile de mai jos pentru a seta fusul orar.

- 1 Din aplicatia mobila, apasa Dash Cam Settings > System Settings.
- 2 Din Time Zone, selecteaza fusul orar dorit. Noua setare este aplicata automat.

#### 6.5.6 Setarea orei de vara

Urmeaza instructiunile de mai jos pentru a seta ora de vara.

- 1 Din aplicatia mobila, apasa Dash Cam Settings > System Settings.
- 2 Din Daylight Saving, selecteaza Enabled sau Disabled. Noua setare este aplicata automat.

#### 6.5.7 Setarea unitatii de masura a vitezei

Urmeaza instructiunile de mai jos pentru a seta unitatea de masura a vitezei.

- 1 Din aplicatia mobila, apasa Dash Cam Settings > System Settings.
- 2 Din Speed Unit, selecteaza km/h sau mph.

#### 6.5.8 Setare imprimare viteza in inregistrarile video

Urmeaza instructiunile de mai jos pentru a activa/dezactiva imprimarea vitezei in filmari.

- 1 Din aplicatia mobila, apasa Dash Cam Settings > System Settings.
- 2 Din Speed Stamp, selecteaza Enabled sau Disabled. Noua setare este aplicata automat.

#### 6.5.9 Setarea inregistrarii vocale

Urmeaza instructiunile de mai jos pentru a activa / dezactiva inregistrarea vocala.

- 1 Din aplicatia mobila, apasa Dash Cam Settings > Voice Recording.
- 2 Din Voice Recording, selecteaza Enabled sau Disabled. Noua setare este aplicata automat.

# <span id="page-47-0"></span>6.6 Configurare functii de retea

Poti activa/dezactiva functia de retea si notificarea impactului in timpul condusului.

#### <span id="page-47-1"></span>6.6.1 Setarea functiei de retea

Urmeaza instructiunile de mai jos pentru a activa/dezactiva functia de retea.

- 1 Din aplicatia mobila, apasa Dash Cam Settings > Network Function Settings.
- 2 Din Network Function, selecteaza Enabled sau Disabled. Noua setare este aplicata automat.

#### 6.6.2 Setarea sensibilitatii impactului puternic in timpul condusului

Poti seta sensibilitatea detectiei la impact puternic in timpul condusului. Urmeaza instructiunile de mai jos pentru a seta sensibilitatea la pragul dorit.

- 1 Din aplicatia mobila, apasa Dash Cam Settings > Network Function Settings.
- 2 Din Driving Impact Notification, selecteaza sensibilitatea dorita. Noua setare este aplicata automat.

1G: O acceleratie de 1G echivaleaza cu o rata de schimbare a vitezei de aproximativ 35 Km/h (22 mph), pentru fiecare secunda care trece.

- $\cdot$  Impact 1 = 3G
- <span id="page-47-2"></span> $\cdot$  Impact 2 = 4G

#### 6.6.3 Setare incarcare video impact

Poti alege daca vrei sau nu ca videoclipul cu impactul sa fie incarcat in contul Cloud. Urmeaza instructiunile de mai jos pentru a activa/dezactiva incarcarea video cu impactul, in Cloud.

1 Din aplicatia mobila, apasa Dash Cam Settings > Network Function Settings.

2 Din Upload Driving Impact Video, selecteaza Enabled sau Disabled. Noua setare este aplicata automat.

# <span id="page-48-0"></span>7. Accesare informatii produs

Utilizatorii pot beneficia de informatiile de baza ale produsului, accesate din ecranul meniului.

# 7.1 Vizualizare informatii produs

Din aplicatia mobila, apasa **Dash Cam Info** pentru a vedea info produs. Urmatoarele inormati vor fi afisate pe ecran:

- • Nume model
- • Versiune Firmware
- • Versiune camera
- • Capacitate memorie
- • ID LOCAL
- • Info GPS

# 7.2 Accesare si configurare GPS

Un modul GPS este folosit pentru a include info GPS in video captate. Din aplicatia mobila, apasa DashCam Info > GPS Info pentru a vedea caracteristicile GPS. Sunt afisate urmatoarele date: stara conexiunii, puterea semnalului, ora (UTC), viteza masinii, altitudinea curenta si Diluarea orizontala a preciziei (HDOP).

Apasa **D** pentru a initializa GPS-ul si pentru a ii permite sa localizeze pozitia curenta

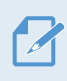

Diluarea orizontala a preciziei (HDOP) HDOP este o valoare care se refera la abaterea GPS datorita pozitionarii prin satelit.

# <span id="page-49-0"></span>8. Actualizarea Firmware

O actualizare Firmware este oferita pentru a imbunatati caracteristicile, operarea si pentru a creste stabilitatea produsului. Pentru o functionare optima, asigura-te ca versiunea Firmware este la zi.

Urmeaza instructiunile de mai jos pentru a actualiza versiunea Firmwware

- 1 Pe PC, deschide browserul web si introdu adresa http://www.thinkware.com/Support/Download.
- 2 Selecteaza produsul tau si descarca fisierul de actualizare Firmware.
- 3 Dezarhiveaza fisierul descarcat
- 4 Deconecteaza sursa de alimentare si scoate cardul de memorie din camera
- 5 Deschide cardul de memorie conectat la PC si copiaza fisierul cu actualizarea, in dosarul root al cardului de memorie.
- 6 In timp ce alimentarea este deconectata, introdu inapoi cardul SD in camera.
- 7 Conecteaza cablul de alimentare la camera, apoi porneste ACC sau porneste motorul masinii. Actualizarea incepe automat si camera va reporni dupa ce procesul este finalizat.

Nu deconecta sursa de alimentare si nu scoate cardul din camera in timpul actualizarii. Daca faci acest lucru, poti provoca daune grave produsului si poti pierde datele din cardul de memorie.

Poti actualiza versiunea Firmware si din aplicatia mobila sau software-ul pentru PC.

# 9. Resetarea dispozitivului

Apasa butonul de inregistrare vocala ( $\bigcirc$ ) si cel de inregistrare manuala ( $\bigcirc$ ) simultan pana cand auzi un beep.

# <span id="page-50-0"></span>10. Depanare probleme

Urmatorul tabel prezinta posibile probleme pe care utilizatorii le pot intampina in timpul folosirii camerei si masurile pentru rezolvarea acestora. Daca problema persista dupa luarea masurilor indicate in tabel, contacteaza serviciul de relatii cu clientii.

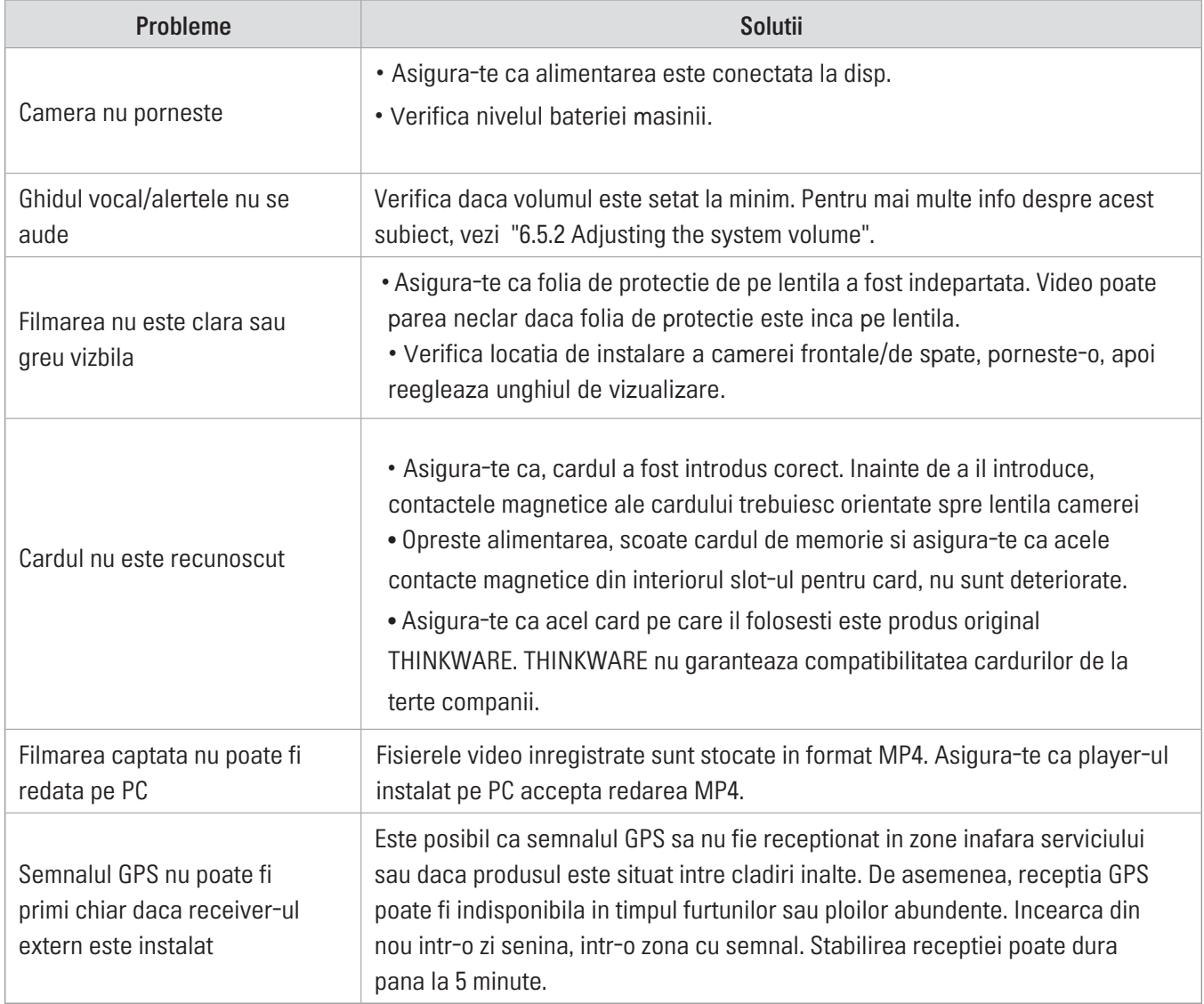

# <span id="page-51-0"></span>11. Specificatii

Pentru a vedea specificatiile tehnice ale produsului, vezi tabelul de mai jos.

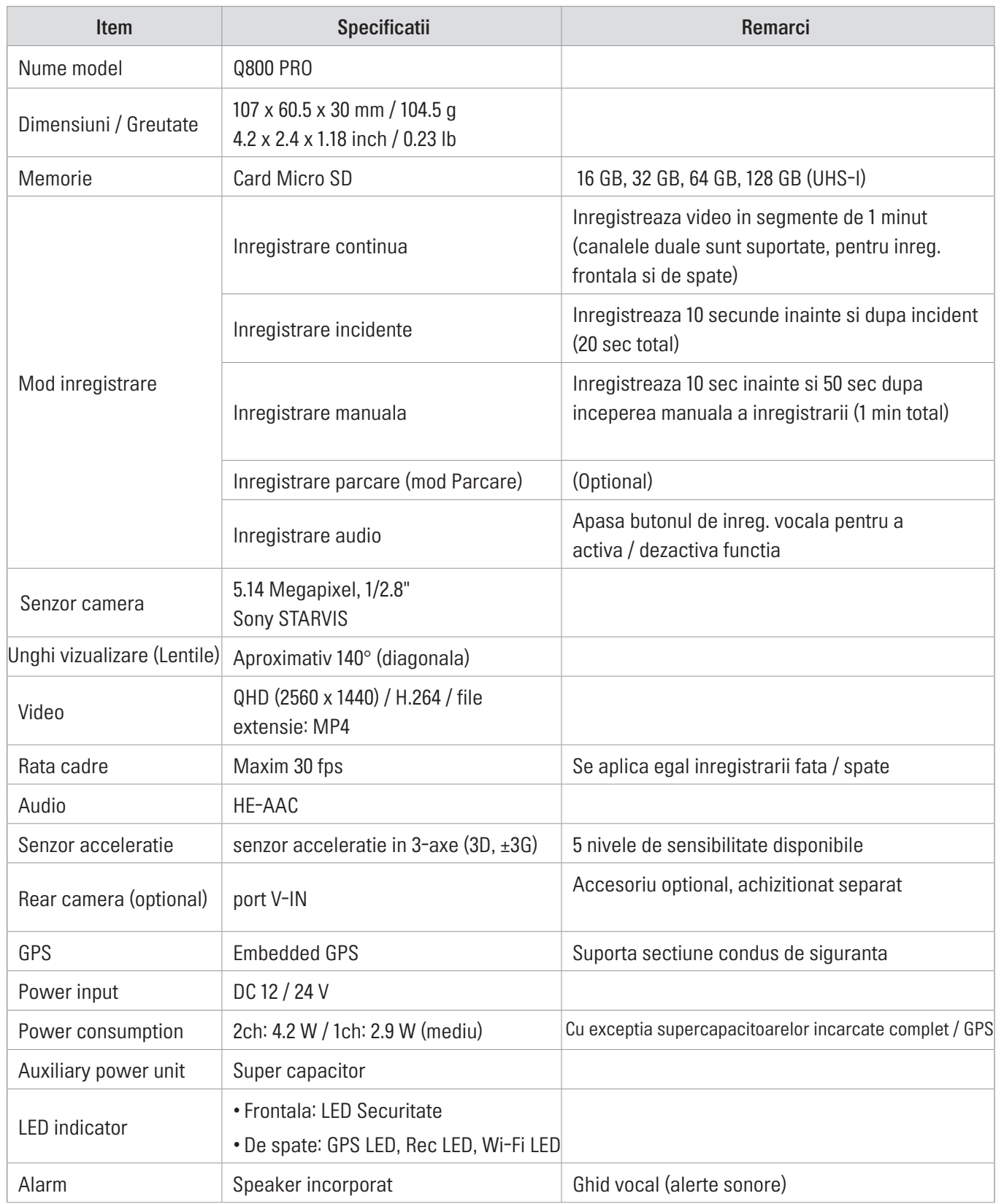

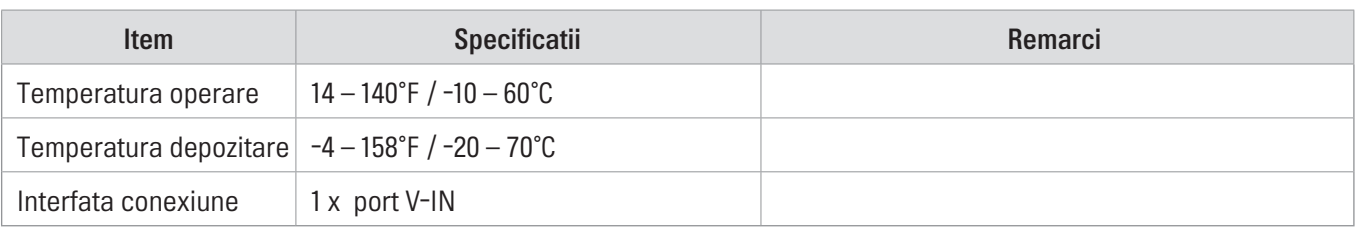

#### Inainte de a contacta un service

Te rugam sa faci o copie de siguranta tuturor datelor importante stocate in cardul de memorie. Aceste date se pot pierde in timpul unei eventuale reparatii. Fiecare produs ce solicita reparatii este considerat un dispozitiv care a avut datele copiate intr-un alt loc sigur. Service-ul nu face copii de rezerva ale datelor inainte de a repara dispozitiele. THINKWARE nu este responsabila de nicio pierdere, precum pierderea datelor in timpul reparatiilor.

http://www.thinkware.com